# **מדריך למשתמש Dell E2214H Dell E2314H**

**מס' דגם: H2314E / H2214E דגם רגולטורי: Hf2314E / Hb2214E**

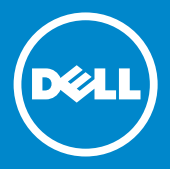

Ø  $\overline{\wedge}$  $\wedge$ 

**הערה: הערה מציינת מידע חשוב שיסייע לך לשפר את השימוש בצג.**

**זהירות: זהירות מציינת נזק פוטנציאלי לחומרה או איבוד נתונים במקרה של אי ציות להוראות.**

**אזהרה: אזהרה מציינת סכנת נזק לרכוש, פציעה או מוות.**

# **.Inc Dell 2013© . כל הזכויות שמורות.**

המידע במסמך זה עשוי להשתנות ללא הודעה מראש. העתקה בצורה כלשהי של החומר ללא אישור בכתב של .Inc Dell אסורה בתכלית האיסור.

**סימנים מסחריים שבשימוש בטקסט זה:** Dell והלוגו של DELL הם סימנים מסחריים של חברת Inc Dell. Microsoft ו-Windows הם סימני מסחר רשומים או סימנים מסחריים של חברת Corporation Microsoft בארצות הברית ו/או בארצות נוספות. STAR ENERGY הוא סימן מסחרי רשום של הסוכנות האמריקנית להגנת הסביבה. כשותפה ב-Inc Dell ,STAR ENERGY קבעה כי המוצר עומד בהנחיות ליעילות האנרגיה של STAR ENERGY.

סימנים מסחריים וסימנים רשומים אחרים עשויים להופיע במסמך זה והם מתייחסים לחברות שטוענות לבעלות עליהם או למוצרים שלהן. לחברת Inc Dell. אין כל עניין קנייני בסימנים מסחריים ובשמות מסחריים פרט לאלה שבבעלותה.

 $2013 - 10$  Rev. A00

# **תוכן**

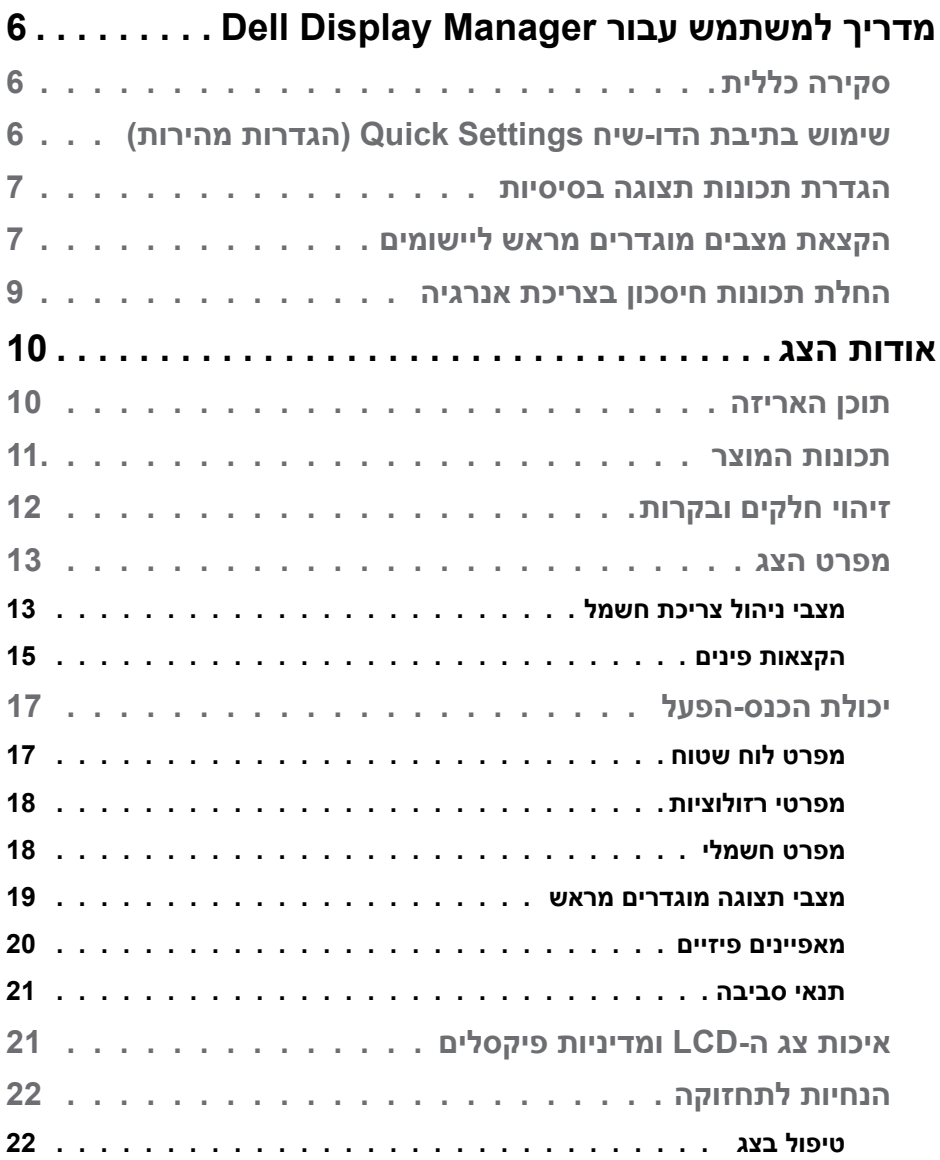

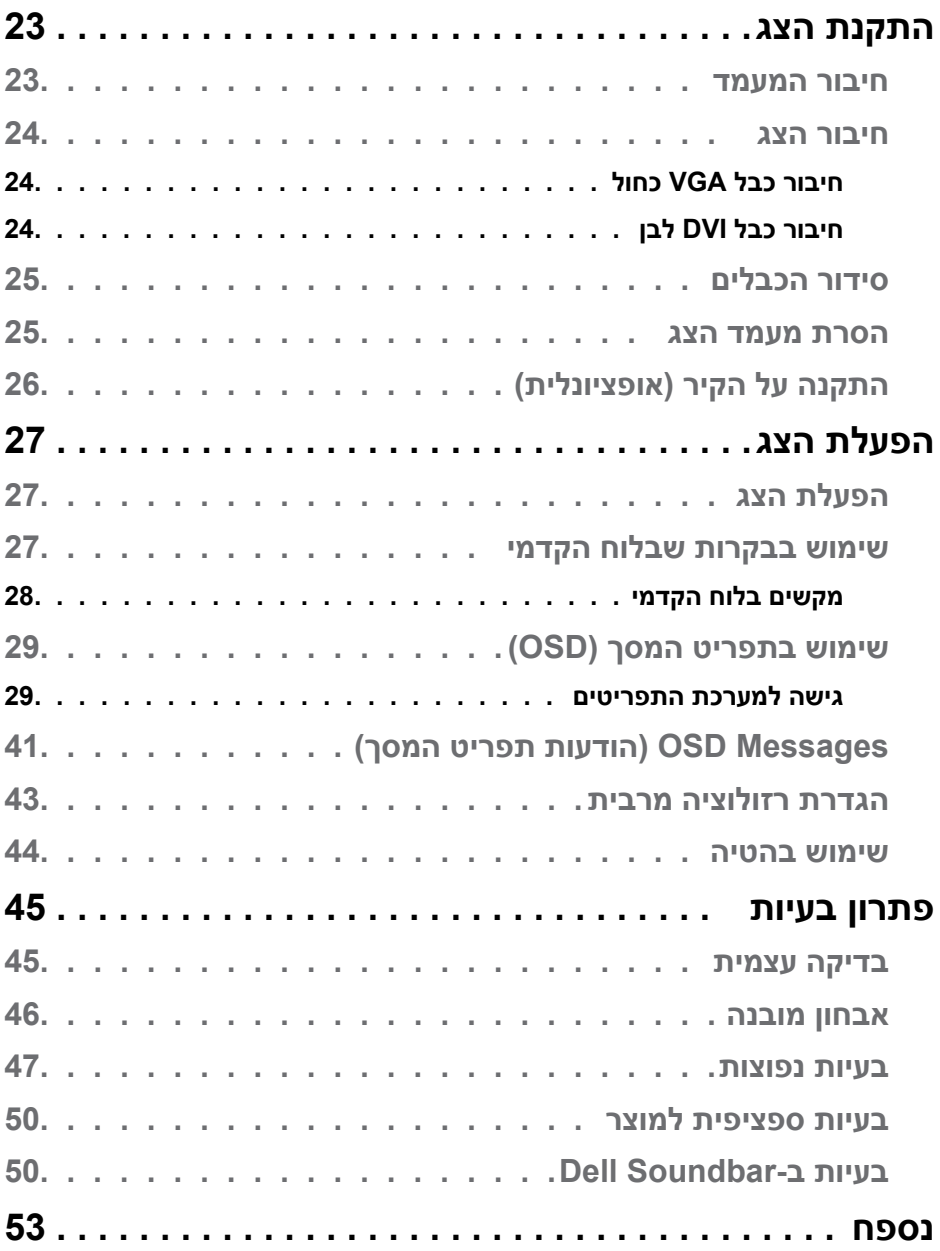

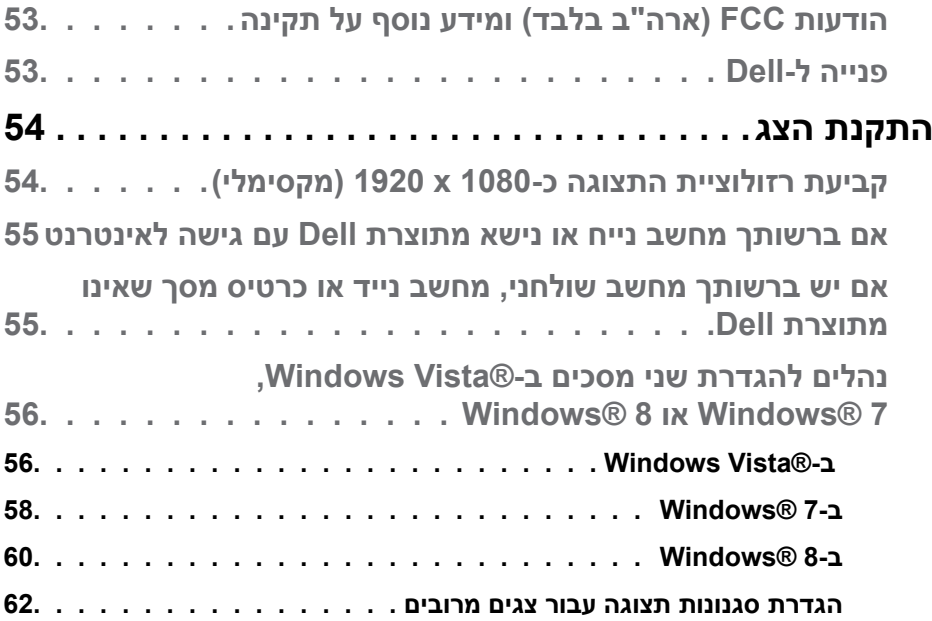

# <span id="page-5-0"></span>**מדריך למשתמש עבור Manager Display Dell**

# **סקירה כללית**

Manager Display Dell הוא יישום Windows לניהול צג או קבוצת צגים. יישום זה מאפשר כוונון ידני של התמונה המוצגת, הקצאת הגדרות אוטומטיות, ניהול צריכת החשמל, סיבוב התמונה ותכונות נוספות בדגמים נבחרים של Dell. לאחר ההתקנה, Dell Manager Display יפעל בכל הפעלה של המערכת ויוסיף סמל למגש ההודעות. ניתן להציג פרטים אודות הצגים המחוברים על ידי העברת הסמן מעל לסמל שבמגש ההודעות.

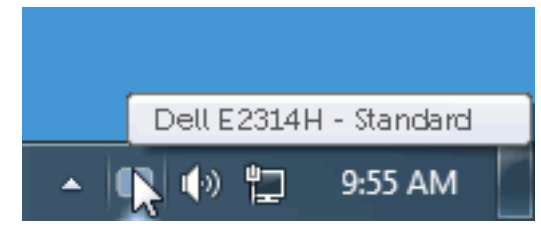

# **שימוש בתיבת הדו-שיח Settings Quick( הגדרות מהירות(**

לחיצה על סמל Manager Display Dell במגש ההודעות תפתח את תיבת הדו-שיח Settings Quick( הגדרות מהירות(. אם מחוברים מספר צגי Dell למערכת, ניתן לבחור צג ספציפי מהתפריט. בתיבת הדו-שיח Settings Quick( הגדרות מהירות( ניתן לכוונן בנוחיות את רמות הבהירות והניגודיות של הצג, ניתן לבחור ידנית מצבים קבועים מראש או לבחור מצב אוטומטי, וכן לשנות את הרזולוציה.

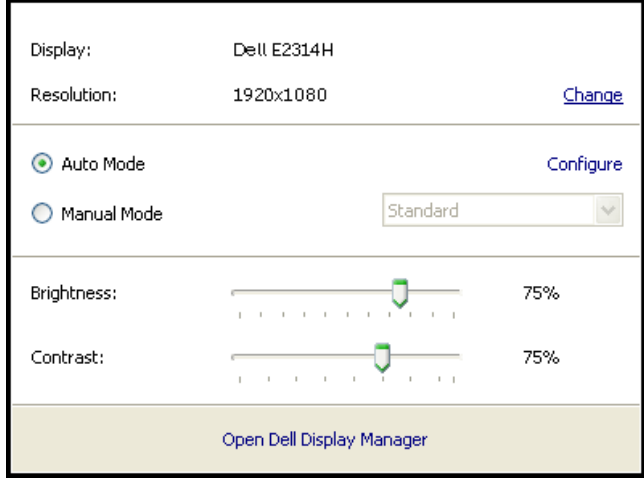

<span id="page-6-0"></span>מתיבת הדו-שיח Settings Quick( הגדרות מהירות( ניתן גם לגשת אל ממשק המשתמש המתקדם של Manager Display Dell ולהפעיל ממנו תכונות בסיסיות, להגדיר Auto Mode( מצב אוטומטי( ולגשת לתכונות נוספות.

#### **הגדרת תכונות תצוגה בסיסיות**

ניתן להחיל ידנית מצב קבוע מראש )Mode Preset )מהתפריט בכרטיסייה Basic (בסיסי). לחלופין, ניתן לאפשר גם Auto Mode (מצב אוטומטי). Auto Mode (מצב אוטומטי) מחיל אוטומטית מצבים מוגדרים מראש כאשר יישומים מסוימים פעילים. הודעה שתוצג למספר רגעים תציין את המצב הנוכחי שהוגדר מראש כל אימת שהוא משתנה.

> ניתן לכוונן גם את ערכי הבהירות )Brightness )והניגודיות )Contrast )של הצג בכרטיסייה Basic( בסיסי(.

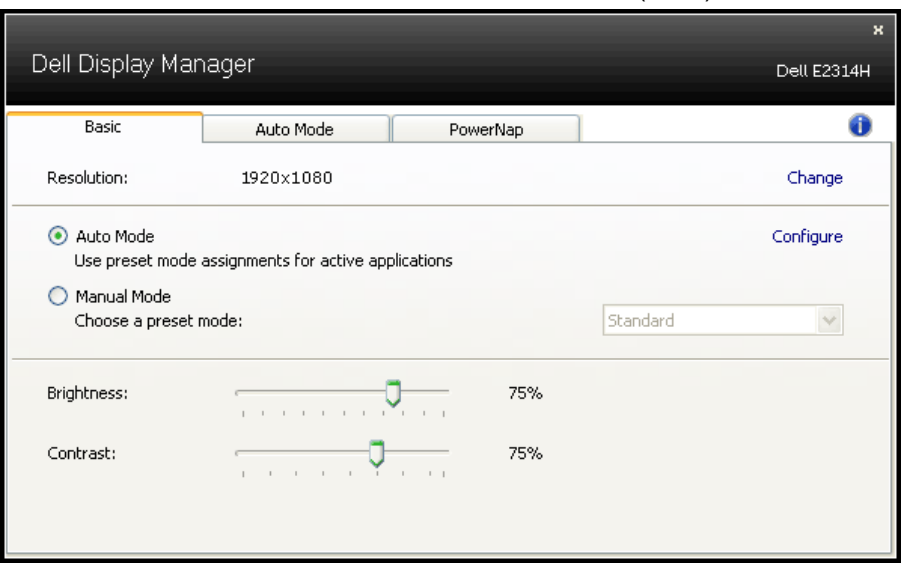

### **הקצאת מצבים מוגדרים מראש ליישומים**

הכרטיסייה Mode Auto( מצב אוטומטי( מאפשרת לך לשייך מצב מוגדר מראש ליישום ספציפי ולהחיל אותו אוטומטית. כאשר Mode Auto( מצב אוטומטי( זמין, Display Dell Manager יעבור אוטומטית למצב המוגדר מראש המתאים כל עוד היישום המשויך מופעל. ה-Preset Mode (מצב מוגדר מראש) המשויך ליישום ספציפי עשוי להיות זהה בכל הצגים שמחוברים למחשב, או שונה בין צגים שונים.

התצורה של Manager Display Dell מוגדרת מראש עבור יישומים נפוצים רבים. כדי להוסיף יישום חדש לרשימת השיוכים, פשוט גרור את היישום משולחן העבודה, מתפריט ההתחלה של Windows או ממקום אחר כלשהו, ושחרר אותו ברשימה הנוכחית.

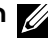

ה**ערה**: שיוכים של Preset Mode (מצב מוגדר מראש) המיועדים לאצוות של קבצים, קובצי Script וטוענים, כמו גם לקבצים שאינם קובצי הפעלה, כגון ארכיוני zip או קבצים ארוזים, אינם נתמכים ולא יפעלו.

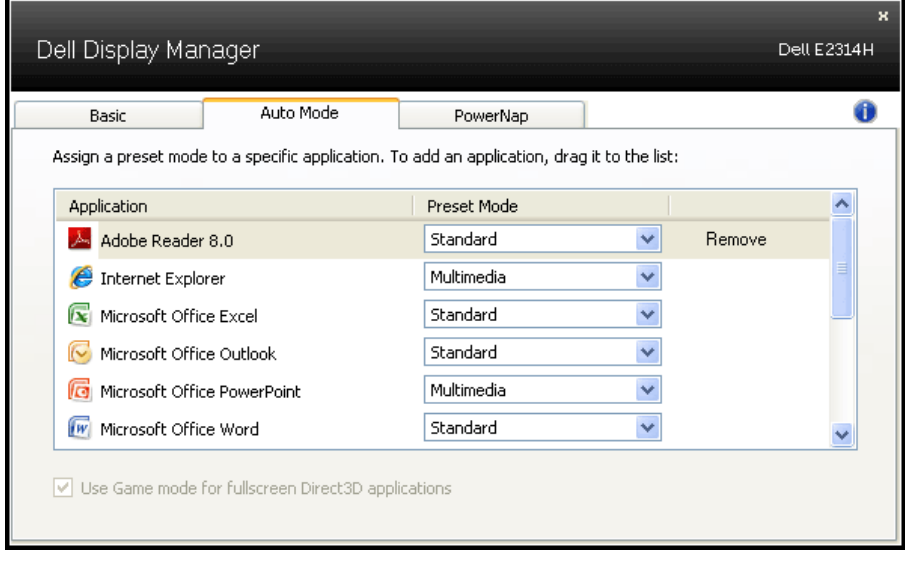

# **החלת תכונות חיסכון בצריכת אנרגיה**

<span id="page-8-0"></span>בדגמי Dell הנתמכים, הכרטיסייה PowerNap תהיה זמינה ובה ניתן יהיה לקבוע אפשרויות לחיסכון בצריכת האנרגיה. כאשר שומר המסך של יופעל, ניתן יהיה להגדיר אוטומטית את Brightness( בהירות( של הצג לרמת מינימום או להעביר את הצג למצב שינה כדי לחסוך חשמל.

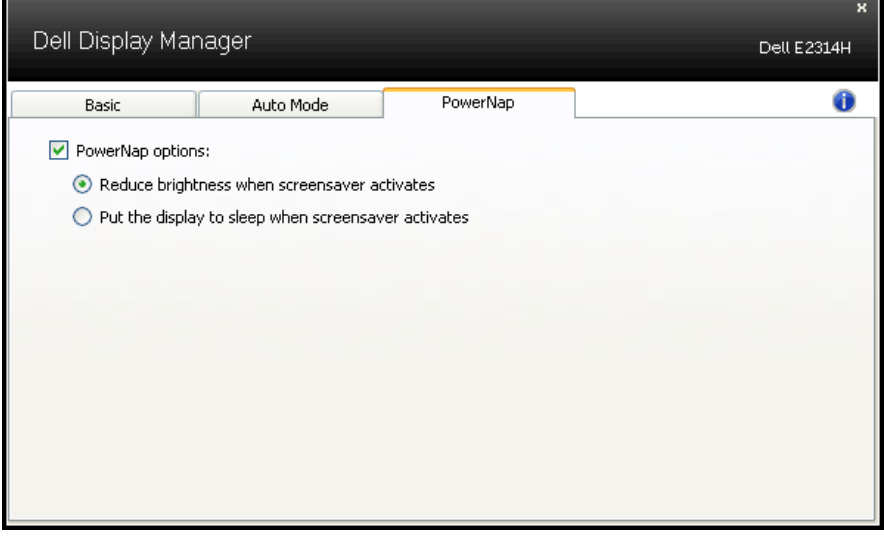

# **אודות הצג**

#### **תוכן האריזה**

<span id="page-9-0"></span>הצג שרכשת מגיע עם כל הרכיבים המוצגים להלן. ודא שקיבלת את כל הרכיבים ו **[פנייה ל-](#page-52-1)Dell** אם משהו חסר.

**הערה:** פריטים מסוימים הם אופציונליים וייתכן שלא יצורפו לצג. ייתכן שלא ניתן יהיה להשתמש בתכונות או במדיות מסוימות במדינות מסוימות.

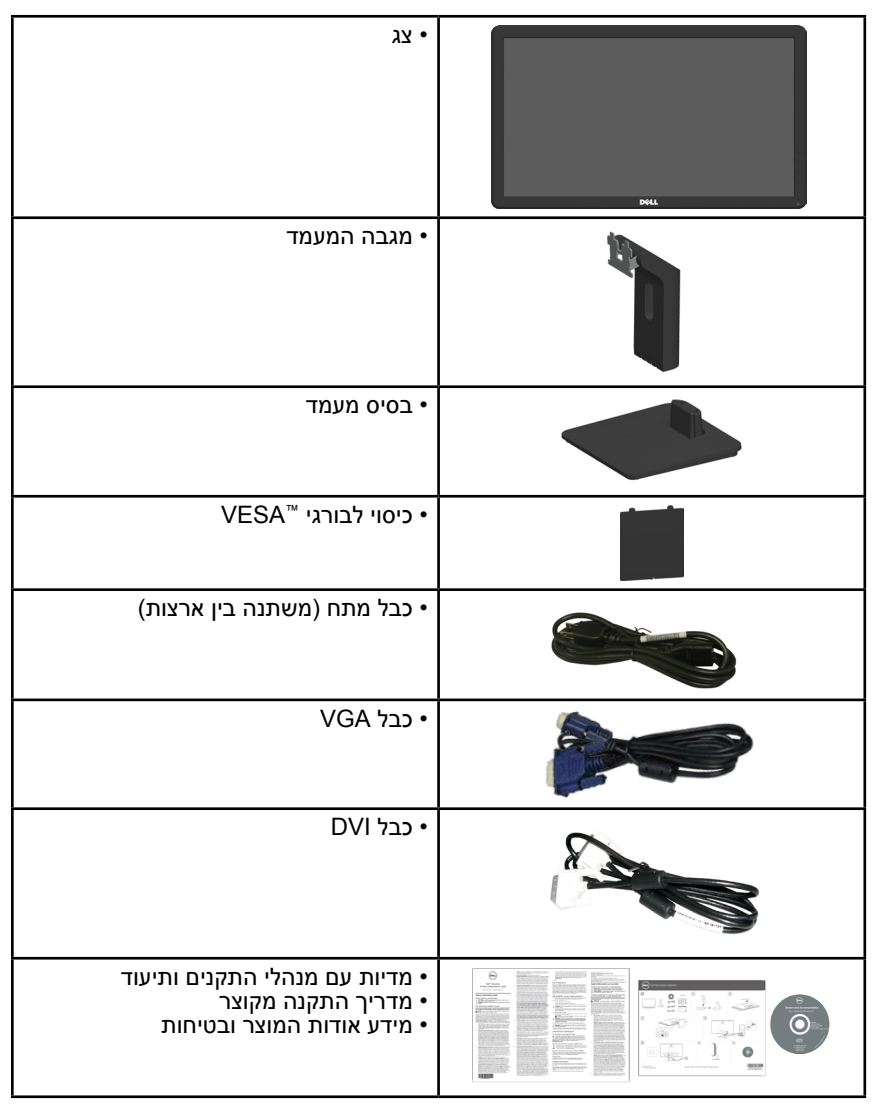

## **תכונות המוצר**

<span id="page-10-0"></span>הצג השטוח H2314E/H2214E Dell כולל מטריצה פעילה, TFT, וצג גביש נוזלי. בין התכונות של הצג:

- **H2214E**: גודל תמונה לצפייה 54.6 ס"מ )21.5 אינץ'(, רזולוציה 1080 x ,1920 כולל תמיכה במסך מלא עבור רזולוציות נמוכות.
	- **H2314E**: גודל תמונה לצפייה 58.4 ס"מ )23 אינץ'(, רזולוציה 1080 x ,1920 כולל תמיכה במסך מלא עבור רזולוציות נמוכות.
		- תאורה אחורית LED.
			- יכולת כוונון ההטיה.
- מעמד ניתן להסרה וחורי התקנה 100 מ"מ תואמי VESA( Electronics Video Association Standards )לפתרונות התקנה גמישים.
	- יכולת הכנס-הפעל, מותנית בתמיכה במערכת.
	- כוונון תפריט מסך )OSD )להגדרה קלה ולאופטימיזציה של המסך.
- תקליטור תיעוד ותוכנה עם קובץ פרטים )INF), קובץ התאמת צבעים )ICM )ותיעוד המוצר.
	- התוכנה Manager Display Dell
		- תואם ל-STAR ENERGY.
			- חריץ נעילת אבטחה.
				- יכולת ניהול נכסים.
	- תאימות לתקן Gold של EPEAT.
		- CECP( בסין(.
		- תאימות ל-RoHS.
		- צגים בעלי אישור TCO.

# **זיהוי חלקים ובקרות**

# <span id="page-11-1"></span>**מבט קדמי**

<span id="page-11-0"></span>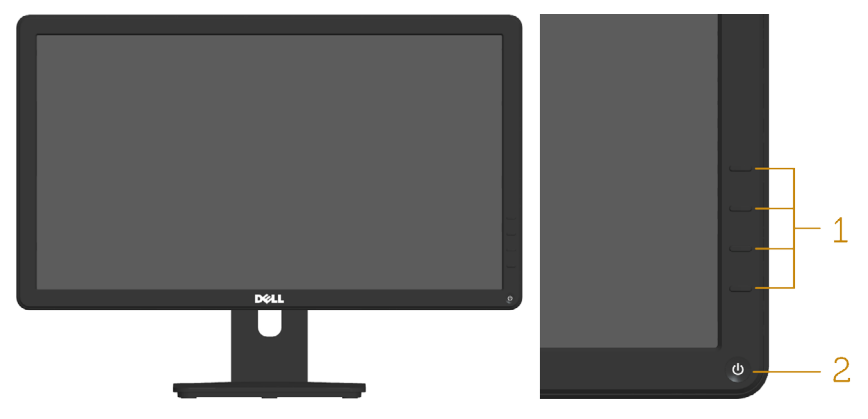

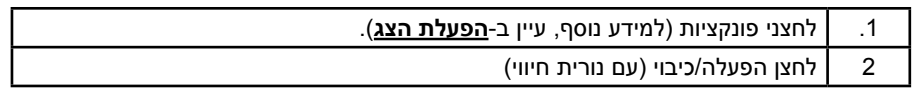

#### **מבט מאחור**

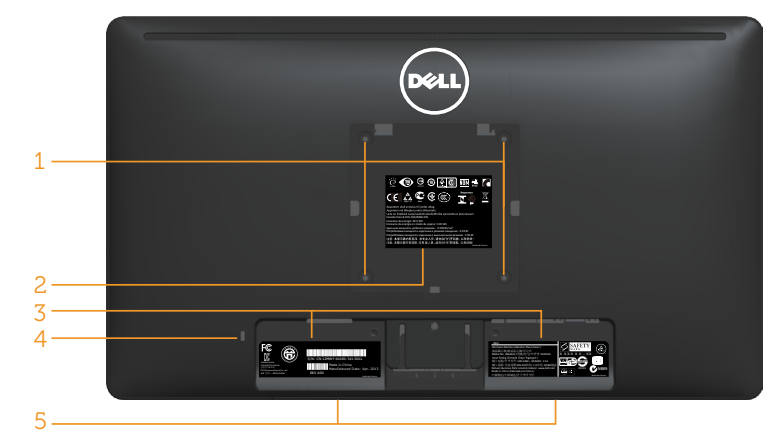

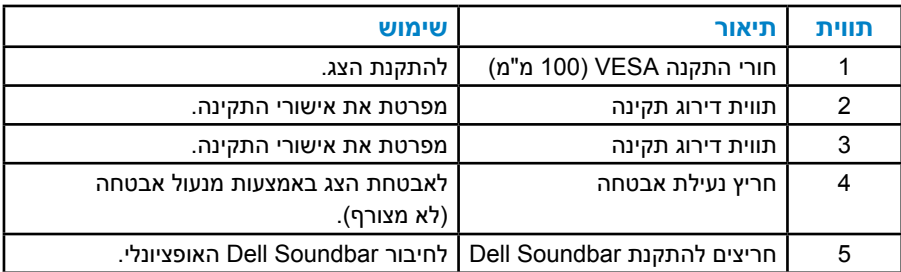

# **מבט מהצד**

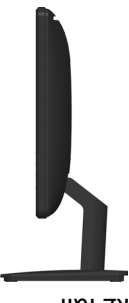

צד ימין

#### **מבט מלמטה**

<span id="page-12-0"></span>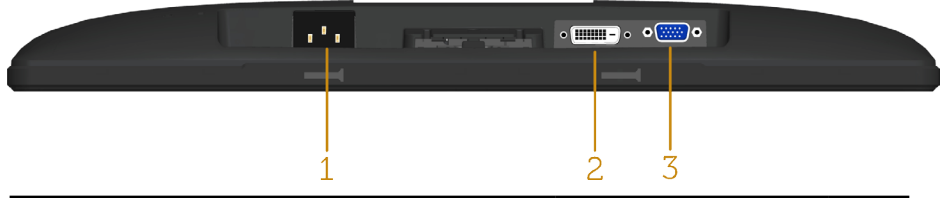

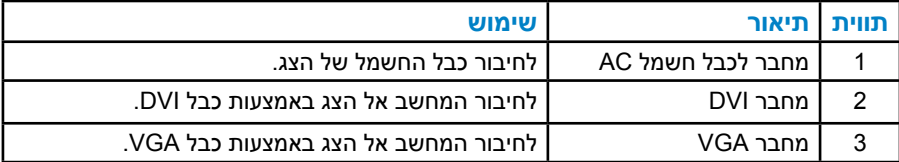

#### <span id="page-12-2"></span><span id="page-12-1"></span>**מפרט הצג**

בסעיפים הבאים תקבל מידע על מצבים שונים של ניהול צריכת החשמל ותפקידי הפינים במחברים שונים של הצג.

#### **מצבי ניהול צריכת חשמל**

אם אתה משתמש בכרטיס מסך תואם DPM או בתוכנה המותקנת במחשב של VESA, המסך יפחית באופן אוטומטי את צריכת החשמל שלו כאשר אינו בשימוש. תכונה זו נקראת Power Save Mode (מצב חיסכון בצריכת החשמל). כאשר המחשב מזהה קלט מהמקלדת, מהעכבר או מהתקן קלט אחר, הצג יחזור אוטומטית לפעולה. הטבלה הבאה מציגה את צריכת ההספק ואת האותות של תכונה אוטומטית זו לחיסכון בהספק:

#### **H2214E**

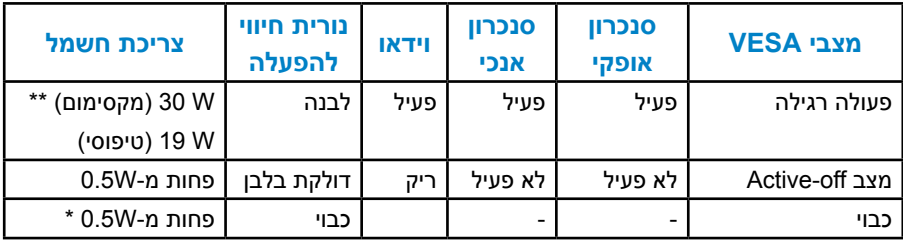

#### **H2314E**

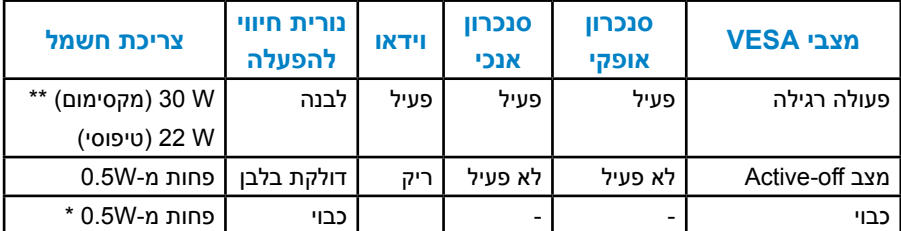

תצוגת המסך תפעל במצב *פעולה רגיל* בלבד. כאשר לחצן כלשהו נלחץ במצב Active-off, פרט ללחצן ההפעלה/כיבוי, ההודעה הזו תוצג:

#### Dell E2214H / E2314H

There is no signal coming from your computer. Press any key on the

keyboard or move the mouse to wake it up. If there is no display, press

the monitor button now to select the correct input source on the

On-Screen-Display menu.

הפעל את המחשב ואת הצג כדי לגשת אל[OSD](#page-28-1).

**הערה:** הצגים H2314E / H2214E Dell תואמים לתקן RSTAR ENERGY.

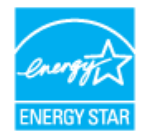

<span id="page-14-0"></span>\* ניתן לבטל לגמרי את צריכת ההספק במצב כבוי רק על ידי ניתוק כבל החשמל מהצג.

\*\* צריכת חשמל מרבית במצב ניגודיות והארה מרביים.

### **הקצאות פינים**

# **מחבר 15 פינים מסוג D-Sub**

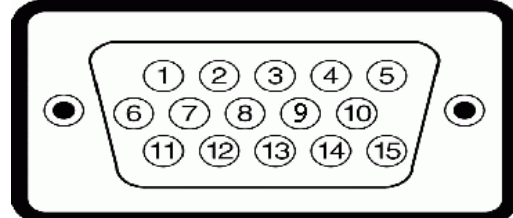

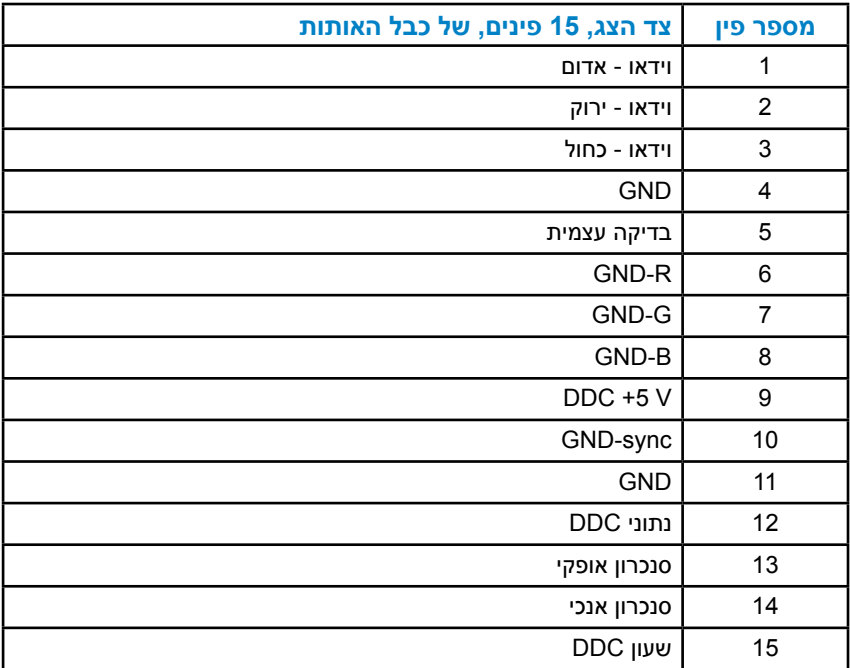

# **מחבר DVI**

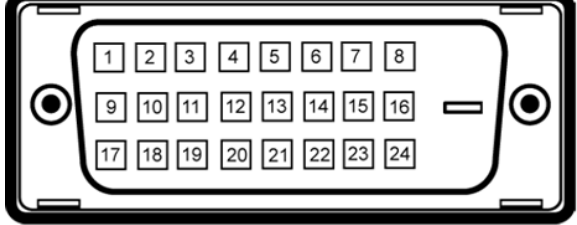

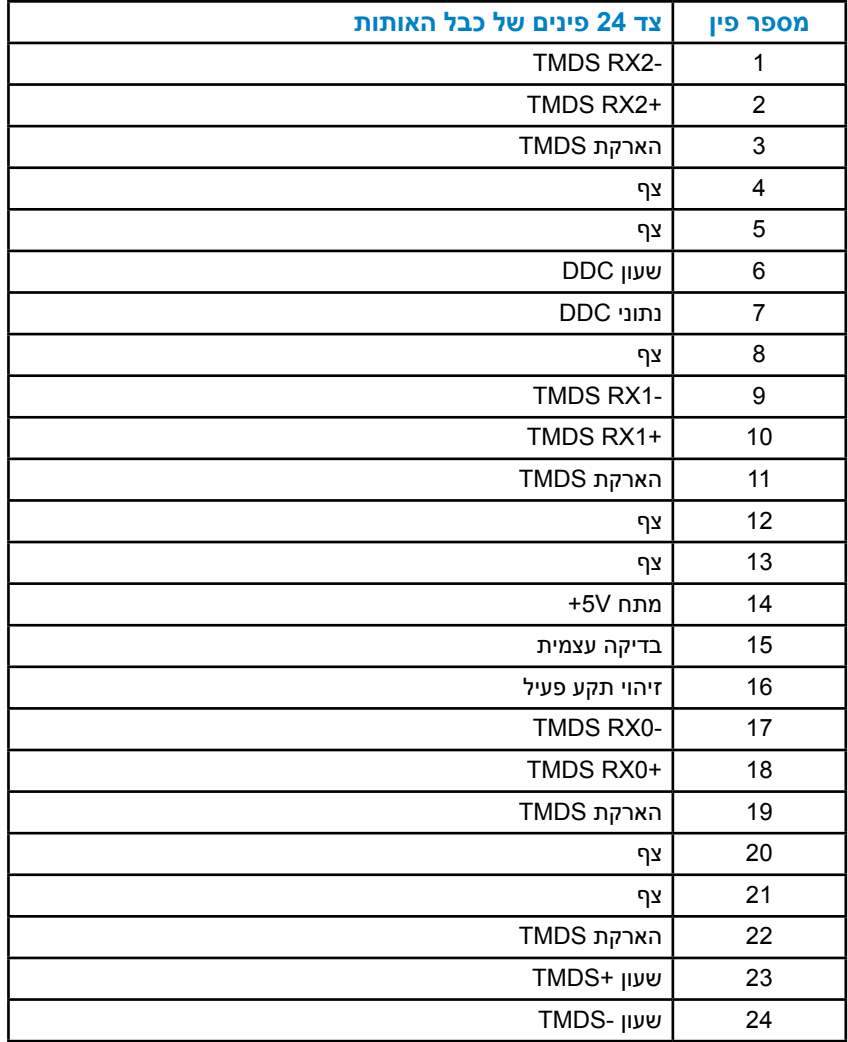

# **יכולת הכנס-הפעל**

<span id="page-16-0"></span>תוכל להתקין את הצג בכל מערכת תואמת הכנס-הפעל. הצג יספק למחשב באופן אוטומטי את נתוני זיהוי התצוגה המורחב )EDID )תוך שימוש בפרוטוקולי ערוץ נתוני תצוגה )DDC), ויאפשר למערכת להגדיר את עצמה ולמטב את הגדרות הצג. ברוב המקרים, התקנת הצג תתבצע באופן אוטומטי. תוכל לבחור הגדרות שונות אם תרצה בכך.

#### **מפרט לוח שטוח**

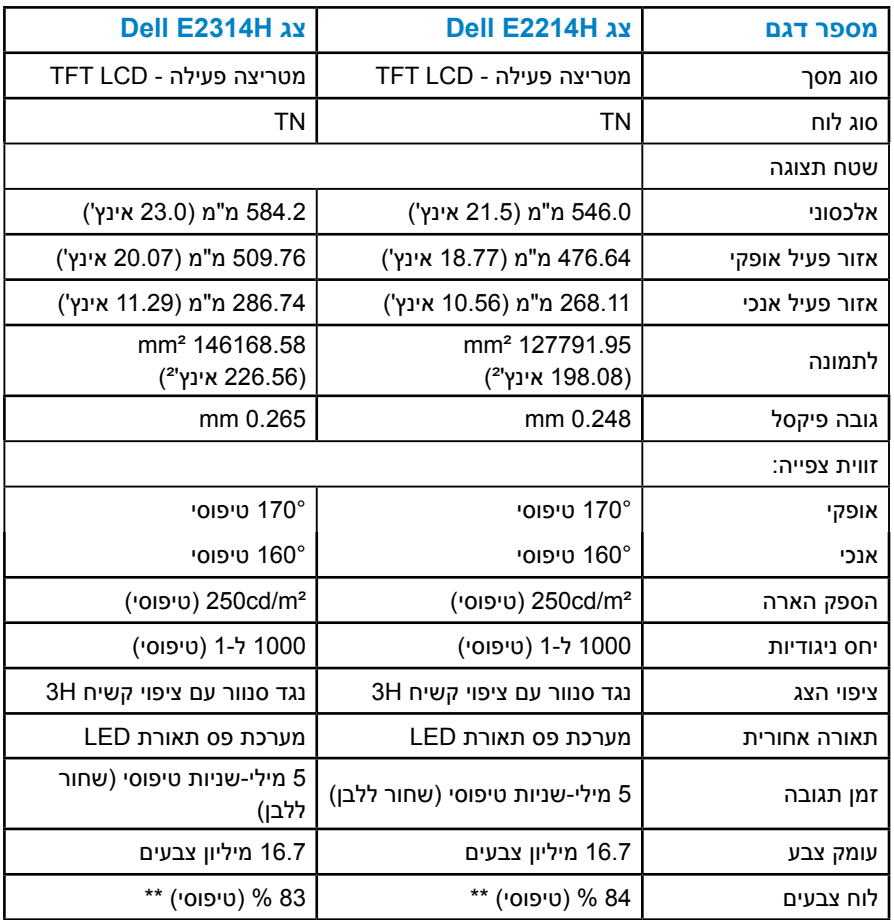

\*\* לוח צבעים [E2214H] (טיפוסי) מבוסס על תקני הבדיקה CIE1976 (84%) ו-CIE1931 (72%). \*\* לוח צבעים [E2314H] (טיפוסי) מבוסס על תקני הבדיקה CIE1976 (83%) ו-72%).

# **מפרטי רזולוציות**

<span id="page-17-0"></span>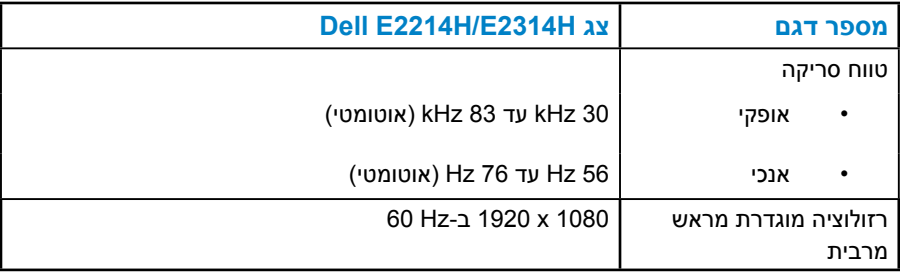

#### **מפרט חשמלי**

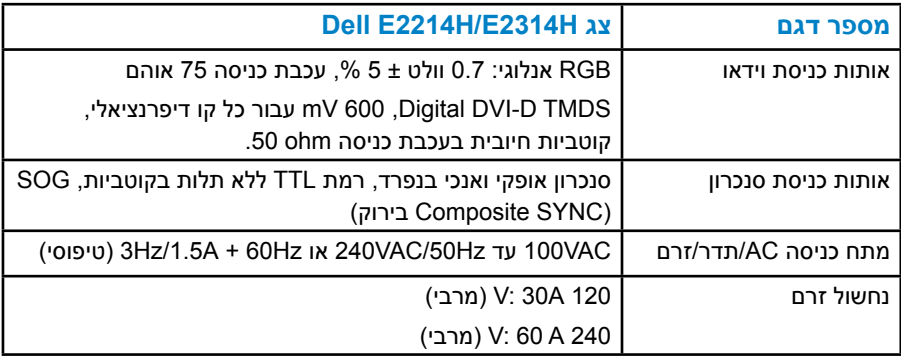

#### **מצבי תצוגה מוגדרים מראש**

<span id="page-18-0"></span>הטבלה שלהלן מפרטת את המצבים המוגדרים מראש שעבורם מובטח גודל ומרכוז התמונה:

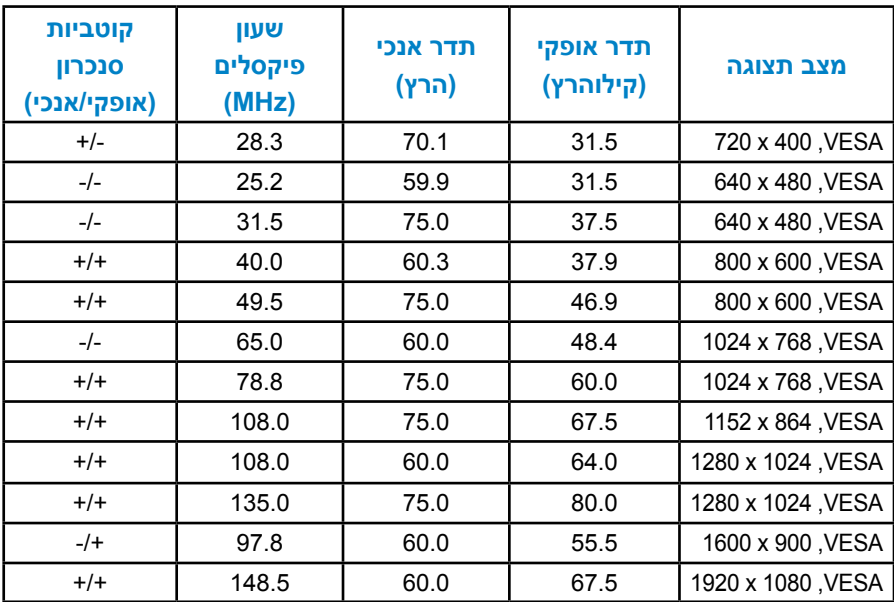

#### **מאפיינים פיזיים**

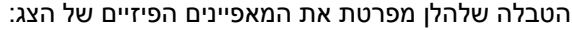

<span id="page-19-0"></span>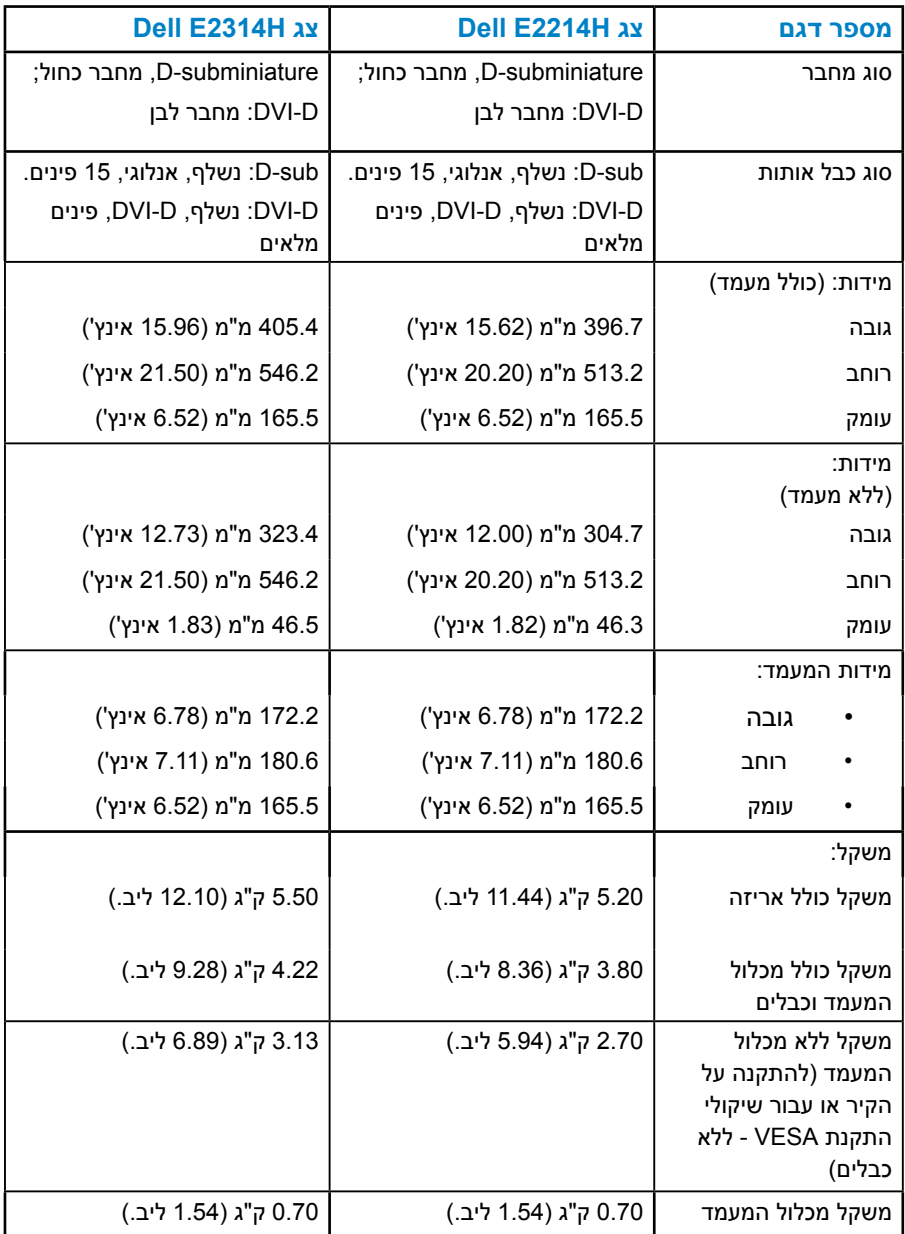

#### **תנאי סביבה**

#### הטבלה הזו מפרטת את תנאי הסביבה להפעלת הצג:

<span id="page-20-0"></span>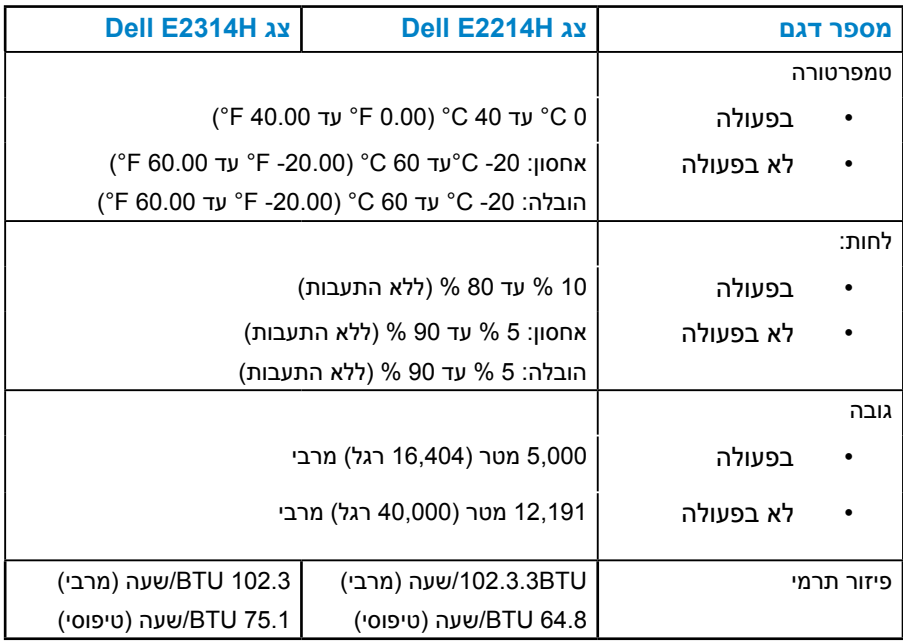

# **איכות צג ה-LCD ומדיניות פיקסלים**

פעמים רבות, במהלך הייצור של צג LCD, פיקסל אחד או יותר מתקבעים במצב שאינו ניתן לשינוי. התוצאה הגלויה היא פיקסל קבוע המופיע כנקודה זעירה או כהה, או כנקודה בהירה וחסרת צבע. כאשר הפיקסל דולק קבוע, התופעה נקראת "נקודה בהירה". כאשר הפיקסל כבוי באופן קבוע, התופעה נקראת "נקודה כהה".

כמעט בכל המקרים, קשה להבחין בפיקסלים הללו והם אינם פוגעים באיכות או בשימושיות התצוגה. תצוגה עם 1 עד 5 פיקסלים קבועים נחשבת לרגילה ובתחום הסטנדרטים התחרותיים. לקבלת מידע נוסף, עבור לאתר התמיכה של Dell, בכתובת: .http://www.dell.com/support/monitors

# **הנחיות לתחזוקה**

#### **טיפול בצג**

<span id="page-21-0"></span>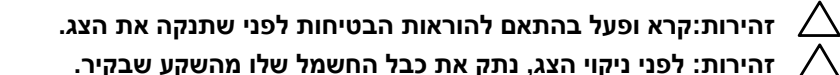

מומלץ לפעול בהתאם להוראות שברשימה הבאה להוצאה מהאריזה, לניקוי או לטיפול בצג:

- לניקוי המסך האנטי-סטטי, הרטב קלות מטלית רכה ונקייה במים. אם ניתן, השתמש במטלית מיוחדת לניקוי מסכים או בתמיסה מתאימה לציפוי האנטי-סטטי. אין להשתמש בבנזין, במדלל, באמוניה, בחומרי ניקוי שוחקים או באוויר דחוס.
- השתמש במטלית לחה ופושרת כדי לנקות את הפלסטיק. הימנע משימוש בחומרי ניקוי מכל סוג, החומרים הללו משאירים ציפוי לבנבן על חלקי הפלסטיק.
	- אם הבחנת באבקה לבנה כשהוצאת את הצג מהאריזה, נגב אותה בעזרת מטלית. אבקה לבנה זו נוצרת בזמן המשלוח.
	- טפל בזהירות בצג. מכשיר עם צבעים כהים יכול להישרט ועלולים להופיע עליו יותר סימני שחיקה לבנים מאשר במכשיר עם צבעים בהירים.
	- כדי לשמור על איכות התמונה הגבוהה ביותר בצג שלך, השתמש בשומר מסך דינמי וכבה את הצג כשאינו בשימוש.

# **התקנת הצג**

#### **חיבור המעמד**

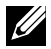

**הערה: בסיס המעמד מגיע כשהוא מנותק מהצג.** 

חבר את מגבה המעמד אל בסיס המעמד.  $\mathbf 1$ 

<span id="page-22-0"></span>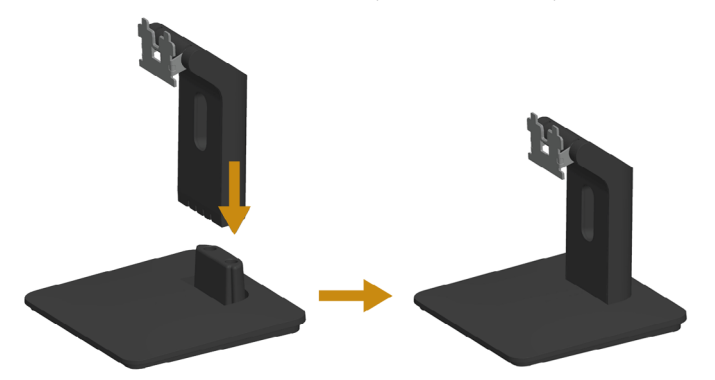

- a. מקם את בסיס מעמד הצג על שולחן שטוח ויציב.
- b. החלק את גוף מעמד הצג בכיוון הנכון וכלפי מטה אל בסיס המעמד עד שיינעל במקומו בנקישה.
	- .2 חבר את מכלול המעמד אל הצג:

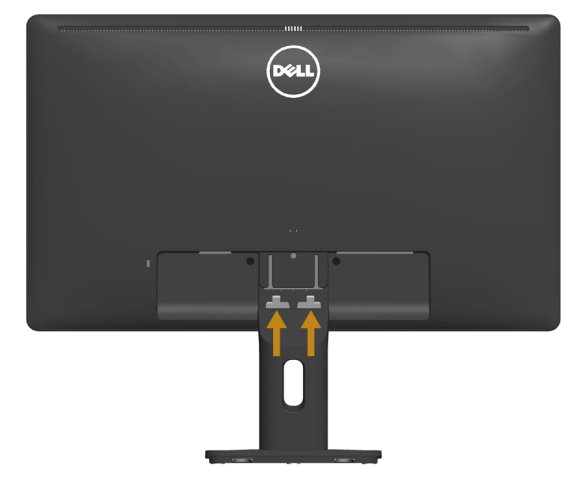

- a. הנח את הצג על גבי בד רך או כרית ליד קצה שולחן.
- b. התאם את תושבת מכלול המעמד אל החריץ שבצג.
	- c. הכנס את התושבת בכיוון הצג עד שתינעל במקומה.

## **חיבור הצג**

<span id="page-23-0"></span>**אזהרה: לפני שתתחיל בביצוע הנהלים שבסעיף זה, פעל לפי [להנחיות הבטיחות](#page-52-2)** לחיבור הצג אל המחשב:

- .<br>1. כבה את המחשב ונתק את כבל החשמל.
- ם. חבר את הכבל עם המחבר הלבן (DVI-D דיגיטלי) או הכחול (VGA אנלוגי) אל יציאת ( הווידאו המתאימה שבגב המחשב. אל תשתמש בשני המחברים באותו המחשב. אל תשתמש בשני הכבלים בו-זמנית. השתמש בשני הכבלים רק אם הם מחוברים לשני מחשבים שונים עם כרטיסי מסך מתאימים.

**חיבור כבל VGA כחול**

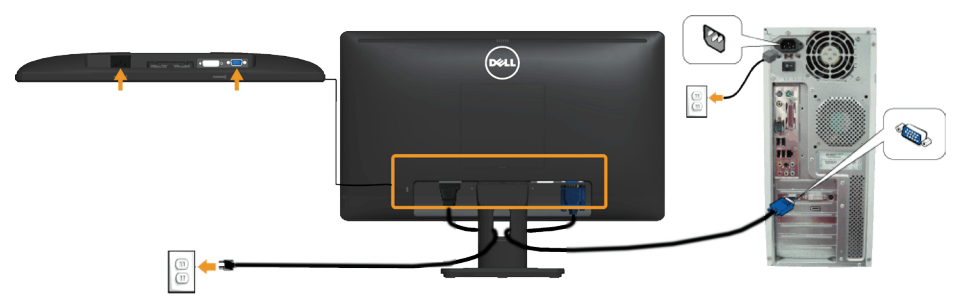

# **חיבור כבל DVI לבן**

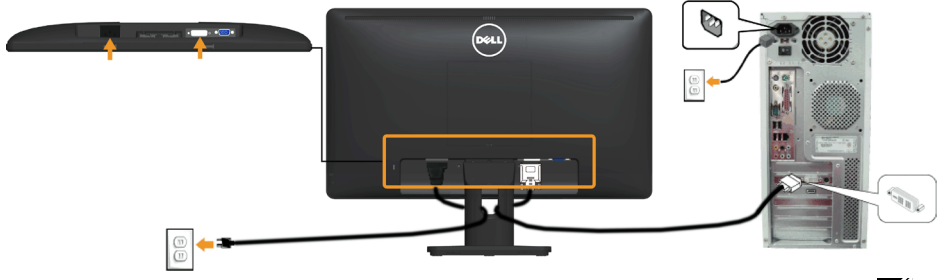

**הערה**: התרשימים מיועדים להמחשה בלבד. המראה במחשב עשוי להיות שונה.

# **סידור הכבלים**

<span id="page-24-0"></span>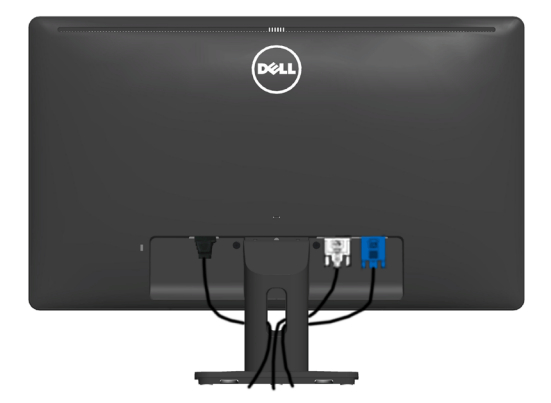

לאחר חיבור כל הכבלים הדרושים אל הצג ואל המחשב (עיין בסעיף 'חיבור הצג' לקבלת הנחיות לחיבור הכבלים), נתב את הכבלים כפי שמוצג למעלה.

#### **הסרת מעמד הצג**

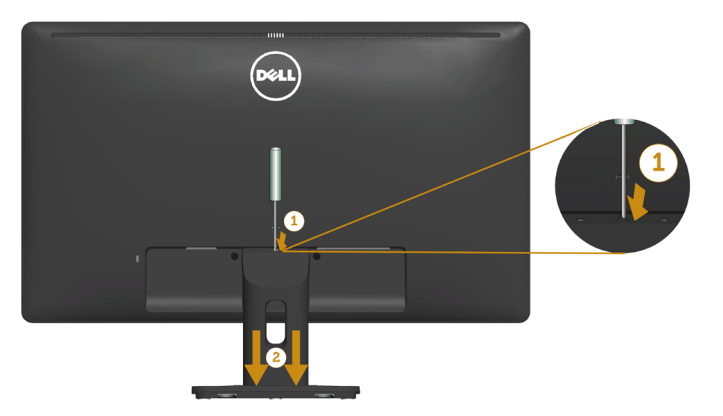

לאחר שמיקמת את הצג על מטלית רכה, על כרית או על שולחן שטוח ויציב, בצע את הפעולות האלה כדי להסיר את מעמד הצג:

- .1 דחוף בעזרת מברג ארוך את לשונית השחרור הנמצאת בפתח שמעל למעמד.
	- .2 לאחר שחרור הלשונית, הסר את מעמד הצג מהצג.

# **התקנה על הקיר )אופציונלית(**

<span id="page-25-0"></span>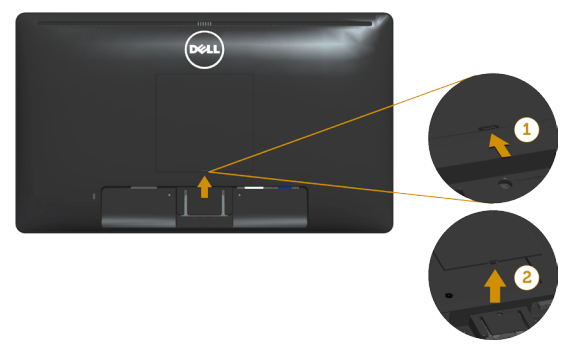

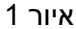

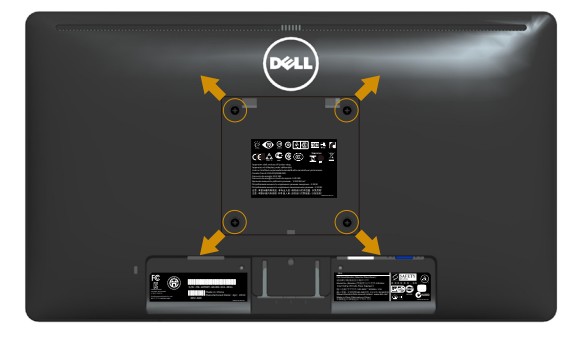

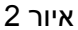

)מידות הברגים: x 4M 10 מ"מ(.

עיין בהוראות המצורפות לערכת התקנת הבסיס התואם ל-VESA.

- .1 הנח את הצג על גבי בד רך או כרית ליד קצה שולחן שטוח ויציב.
	- .2 הסר את המעמד.
	- .3 הסר את הכיסוי של בורגי VESA( איור 1(
- .4 השתמש במברג כדי להסיר את ארבעת הברגים המאבטחים את כיסוי הפלסטיק. (איור 2)
	- .5 חבר את תושבת ההתקנה מערכת ההתקנה על הקיר ל-LCD.
- .6 התקן את ה-LCD על הקיר לפי ההוראות המצורפות לערכת ההתקנה של הבסיס.
- **הערה**: מיועד לשימוש רק עם מתקן לתלייה על הקיר מסוג המאושר על ידי UL עם סיבולת עומס/משקל של 5.53 ק"ג לפחות.

# **הפעלת הצג**

# <span id="page-26-1"></span>**הפעלת הצג**

לחץ ● כדי להפעיל את הצג.

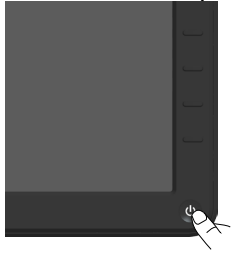

# **שימוש בבקרות שבלוח הקדמי**

<span id="page-26-0"></span>**[לחץ על המקשים](#page-11-1)** לחץ על המקשים שבחזית הצג כדי לכוונן את הגדרות התמונה.

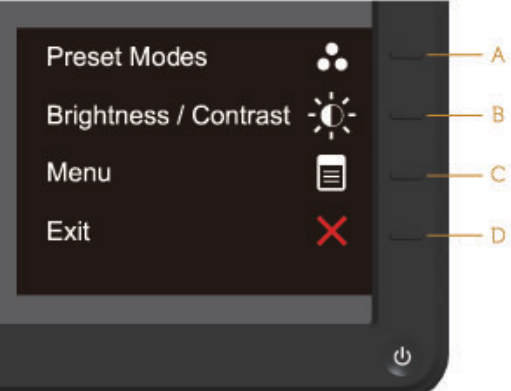

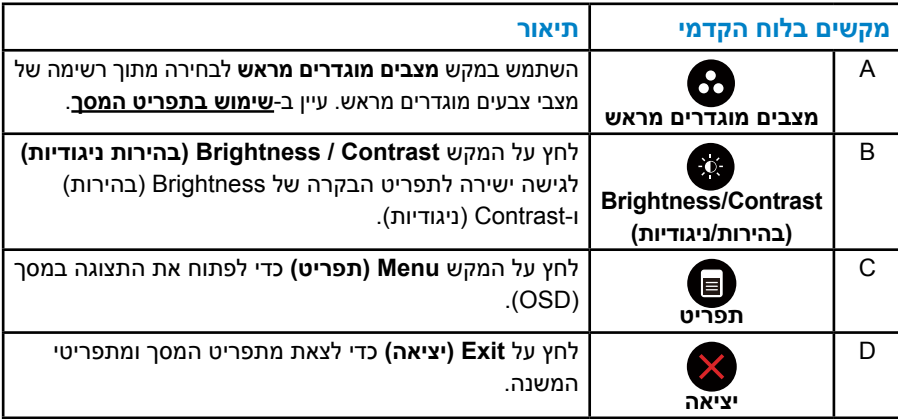

# **מקשים בלוח הקדמי**

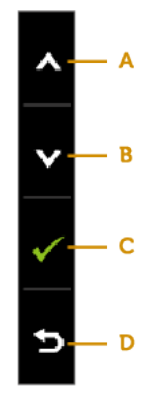

<span id="page-27-0"></span>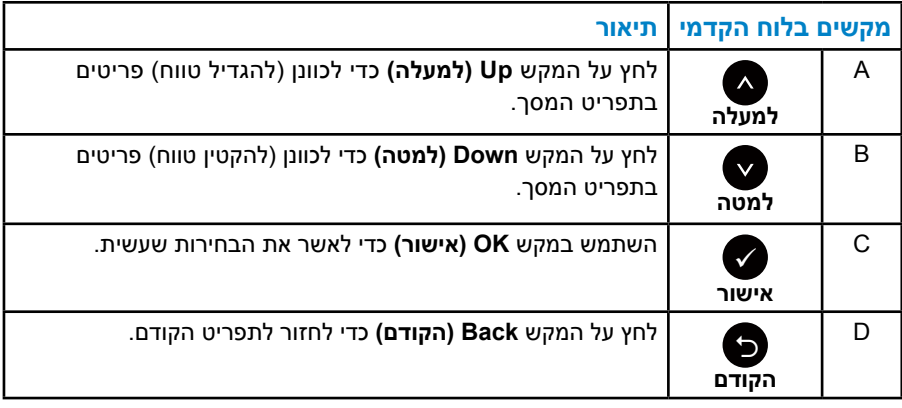

# **שימוש בתפריט המסך )OSD)**

#### **גישה למערכת התפריטים**

<span id="page-28-1"></span>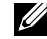

<span id="page-28-0"></span>**הערה:**אם תשנה את ההגדרות ולאחר מכן תמשיך לתפריט אחר או תסגור את תפריט המסך, הצג ישמור באופן אוטומטי את השינויים הללו. השינויים נשמרים גם אם תשנה את ההגדרות ולאחר מכן תמתין להיעלמותו של תפריט המסך.

. לחץ על  $\bm{\Theta}$  כדי לפתוח את תפריט המסך ולהציג את התפריט הראשי.

#### **תפריט ראשי**

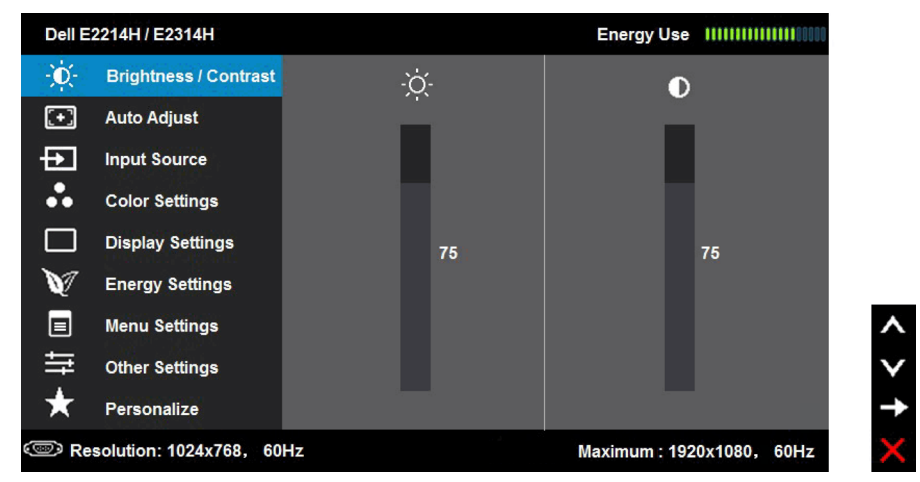

**הערה**: Adjust Auto זמינה רק כאשר משתמשים במחבר אנלוגי )VGA).

- 2. לחץ על ועל כדי לעבור בין האפשרויות בתפריט. כשאתה עובר בין הסמלים, שם האפשרות הנוכחית מסומן.
	- .5 לבחירת הפריט המסומן בתפריט, לחץ שוב על  $\bullet$ .
		- 4. לחץ על ועל כדי לבחור בפרמטר הרצוי.
	- 5. לחץ על כדי להיכנס למחוון ולאחר מכן לחץ על או על בהתאם לחיוויים שבתפריט, כדי לערוך שינויים.
	- . בחר ב-**©** כדי לחזור לתפריט הקודם בלי לקבל את ההגדרות הנוכחיות או על © כדי C לקבלן ולחזור לתפריט הקודם.

הטבלה הזו מפרטת את כל האפשרויות הקיימות בתפריט המסך ואת תפקידיהן.

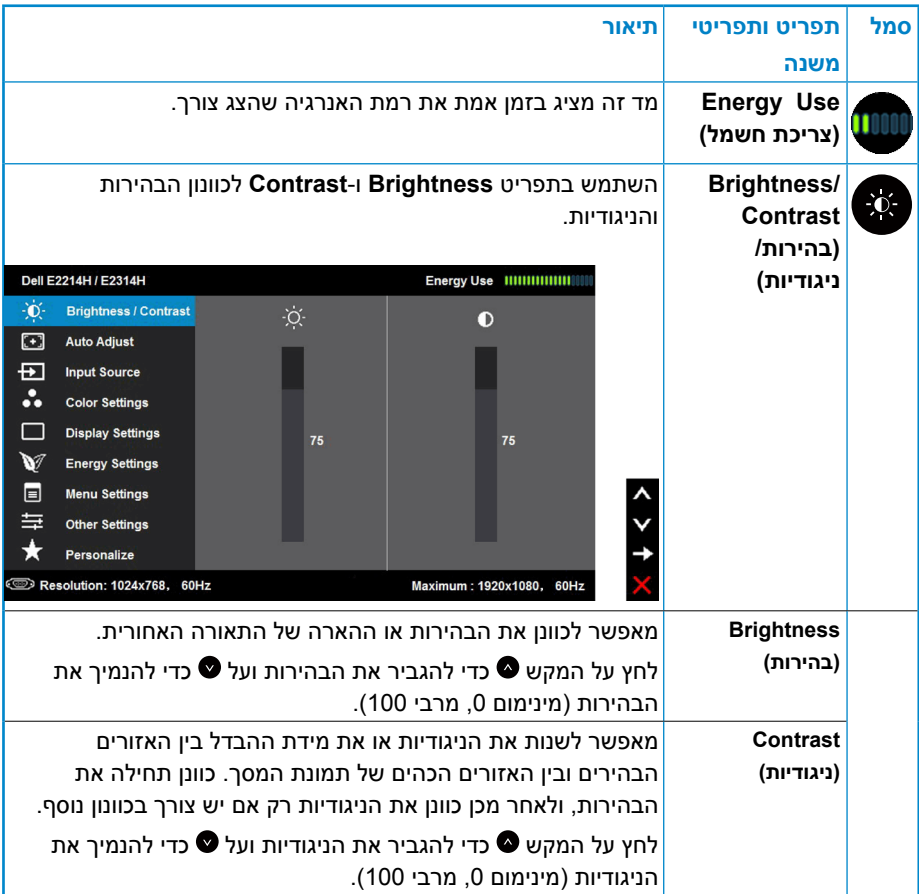

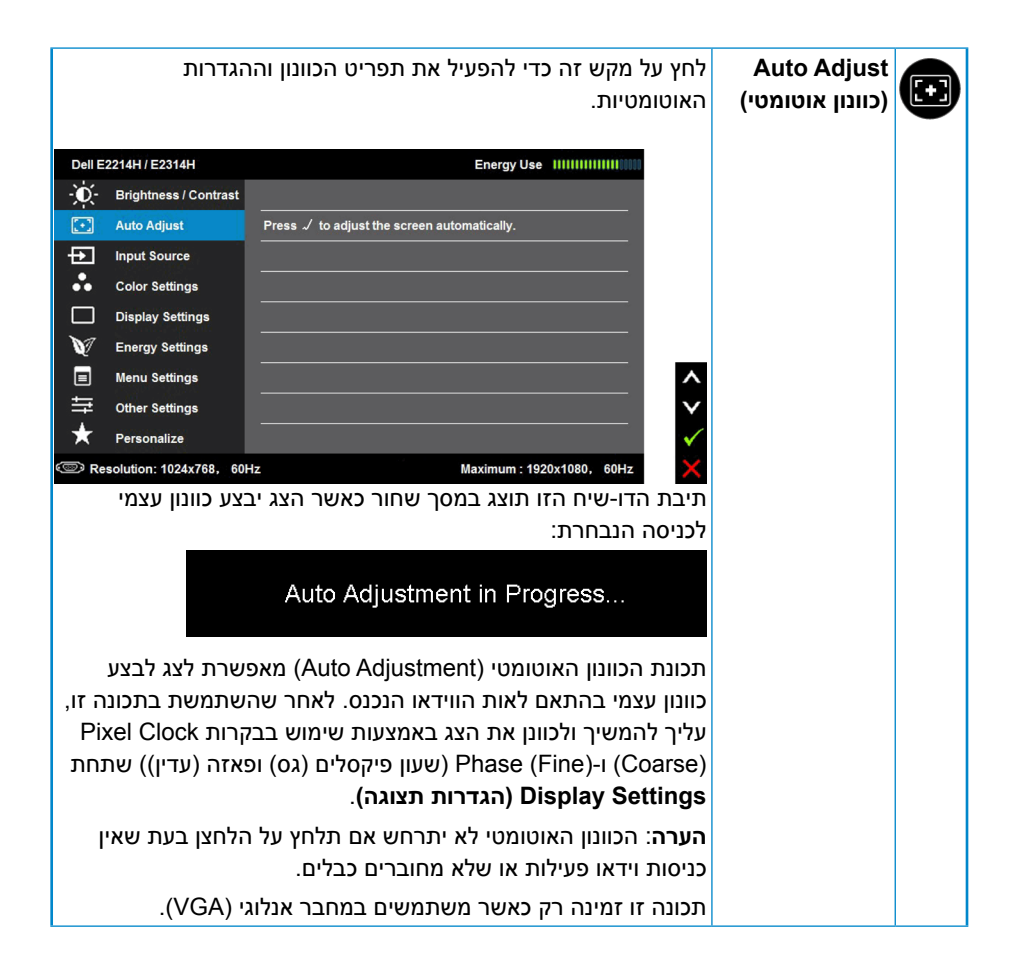

<span id="page-31-0"></span>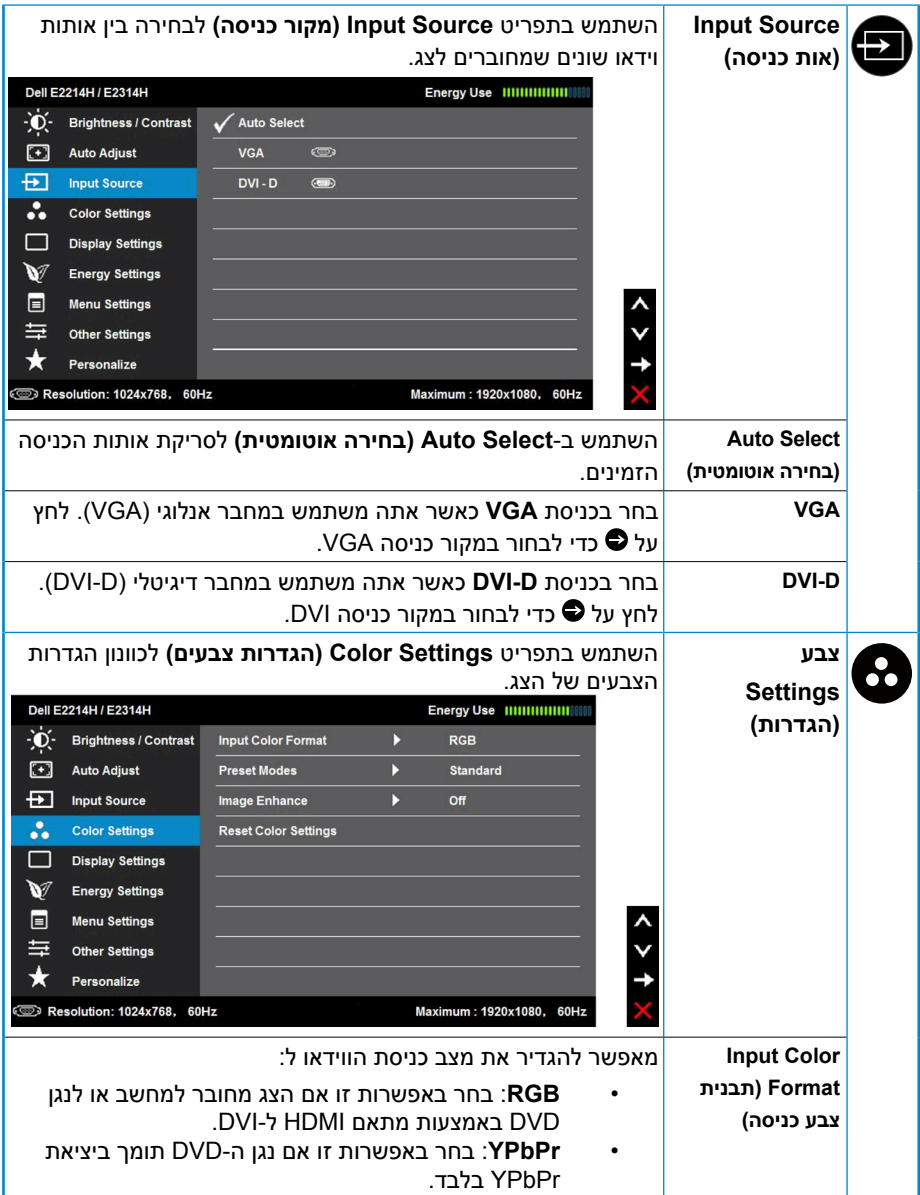

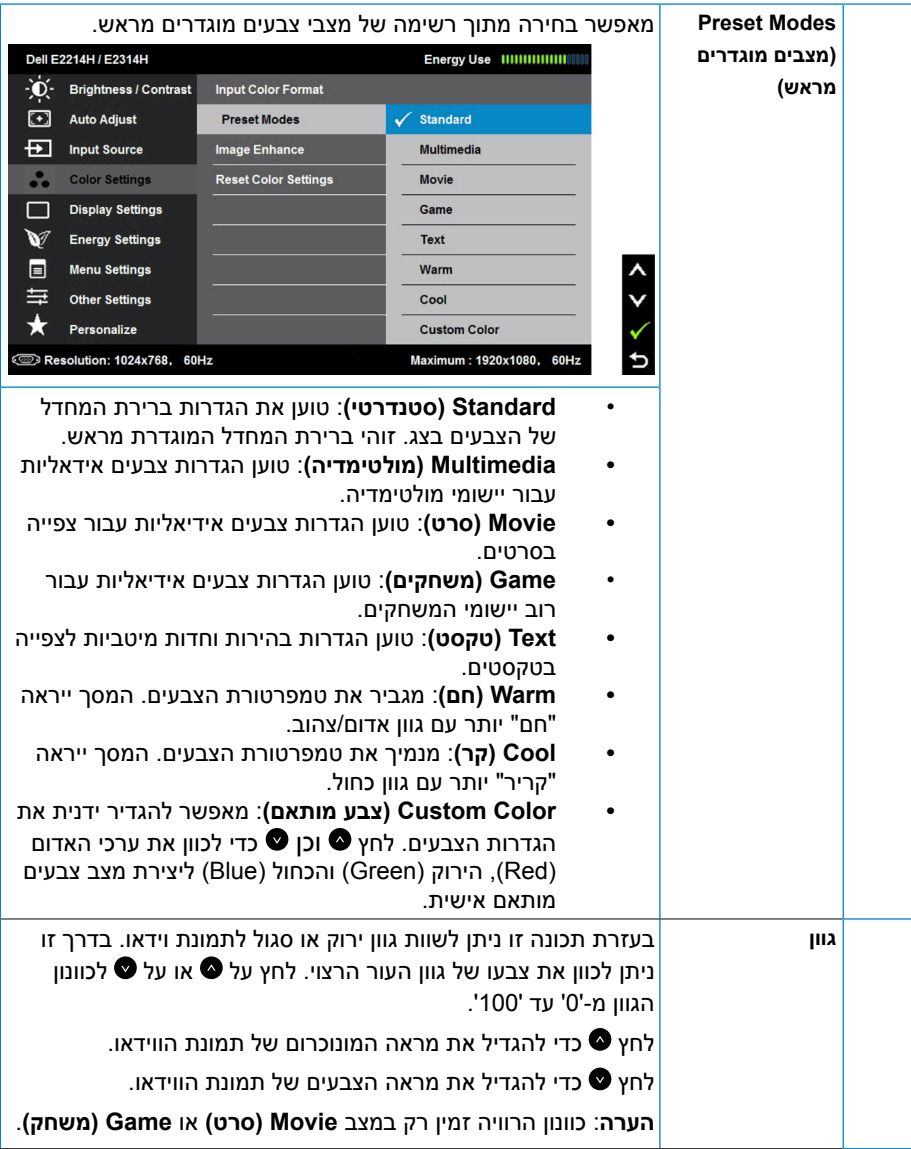

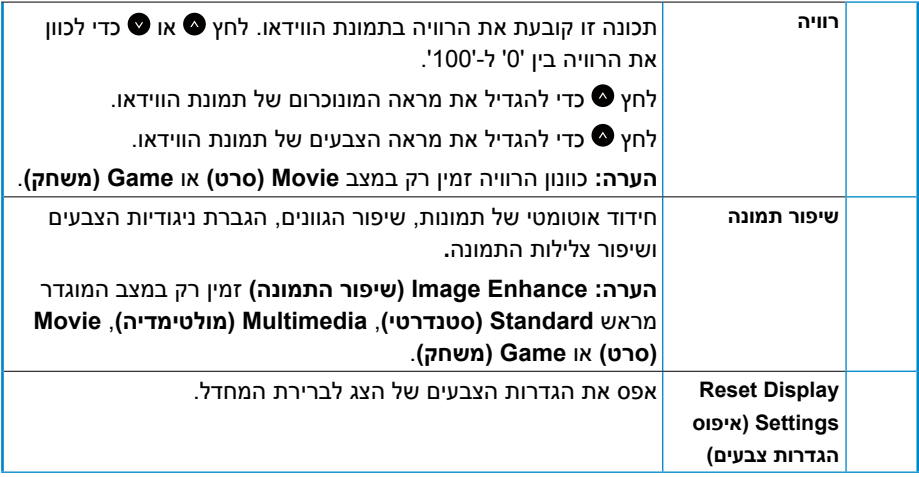

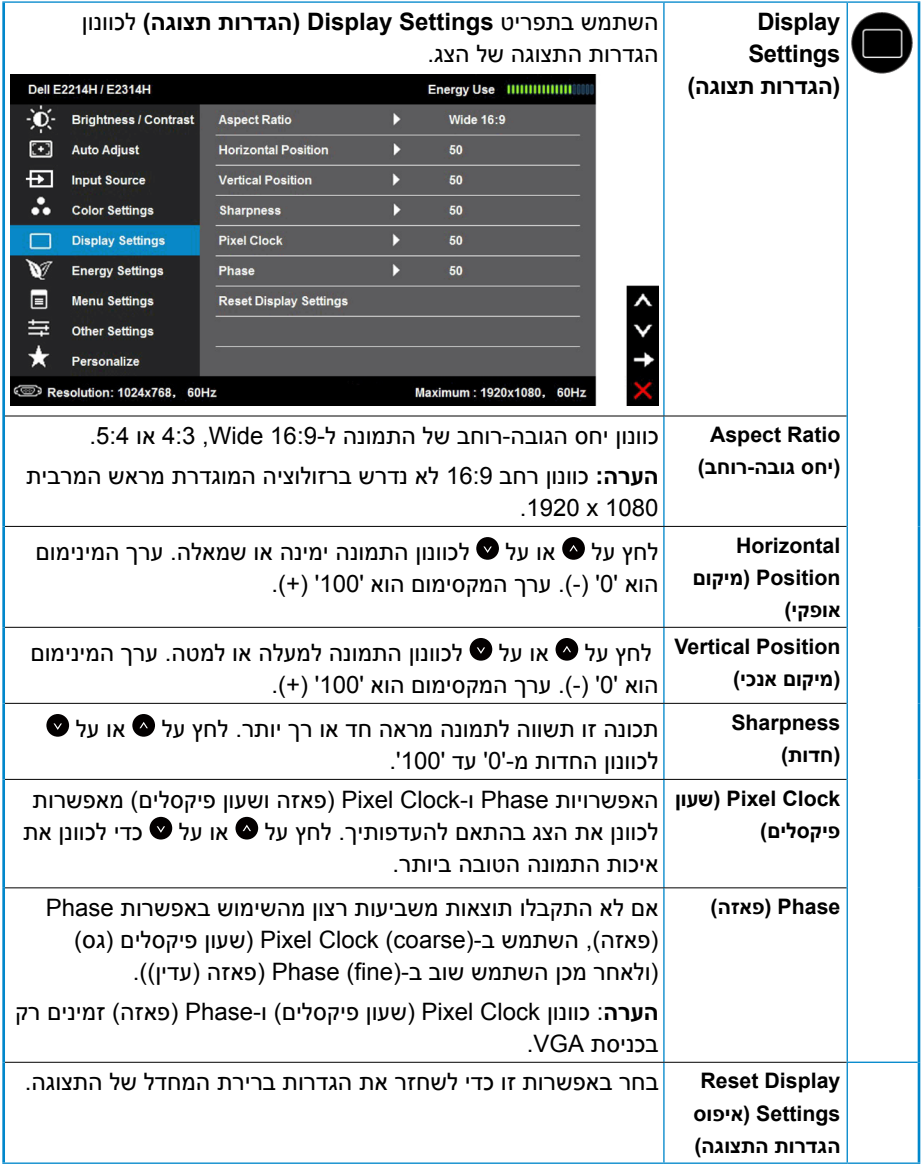

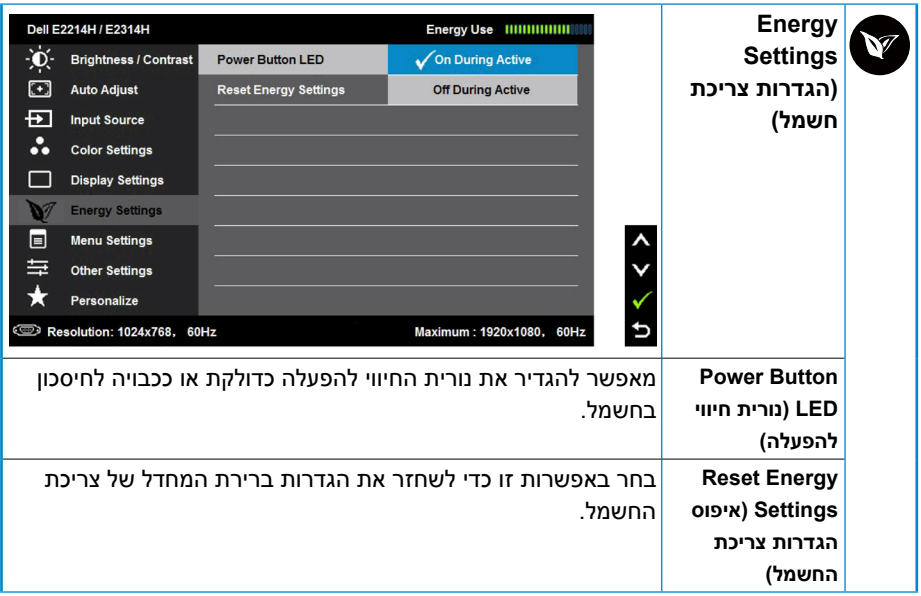

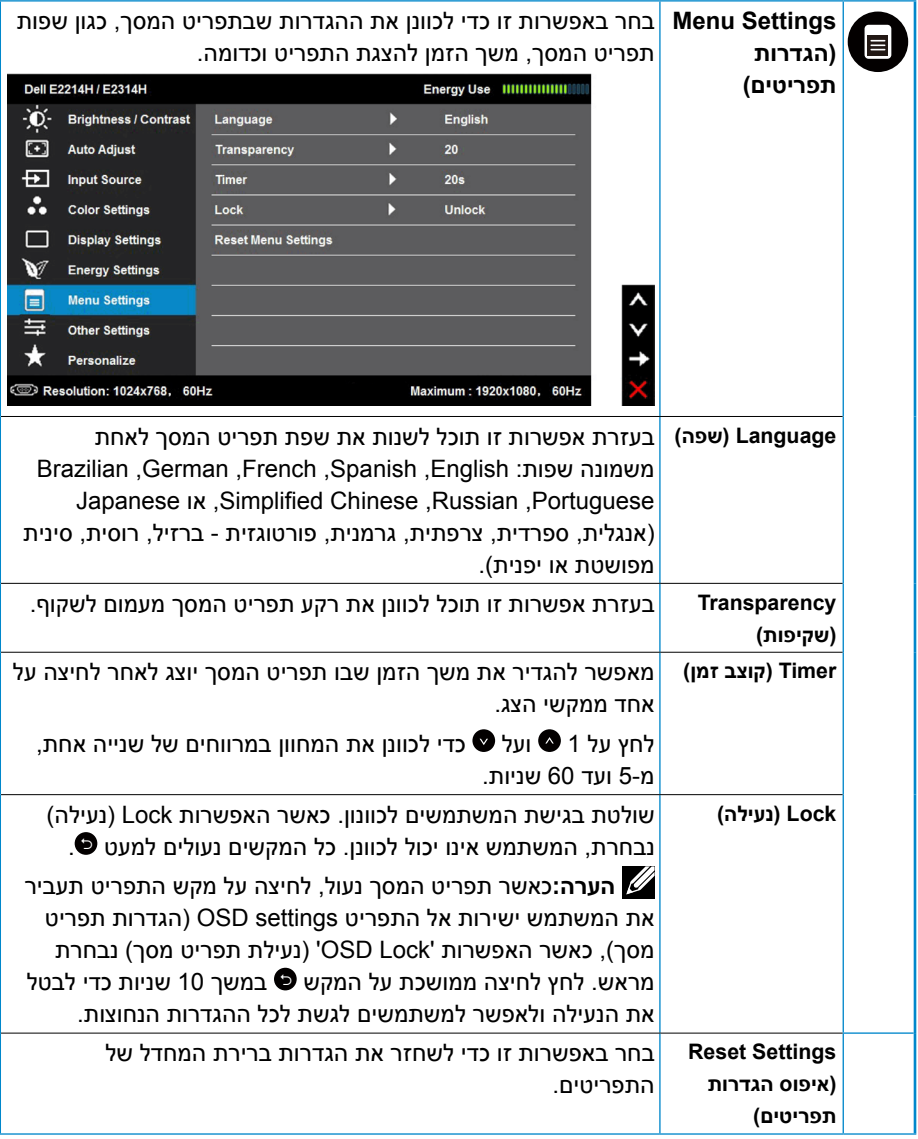

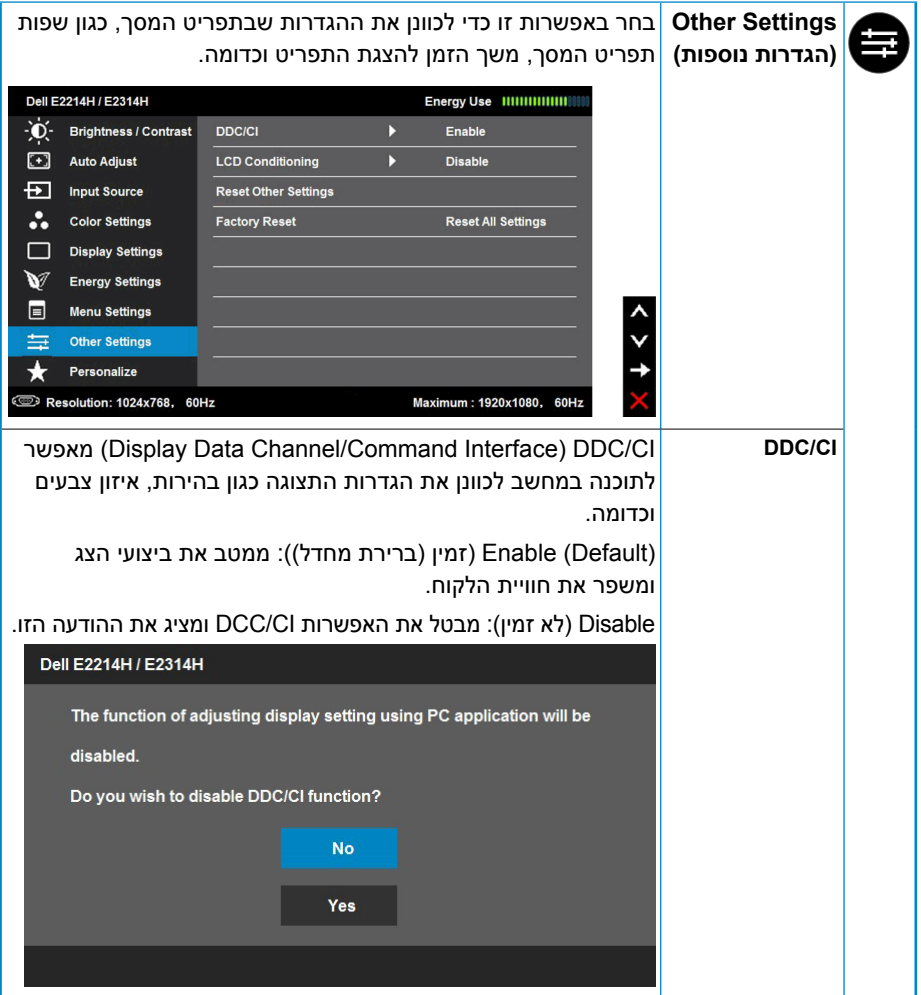

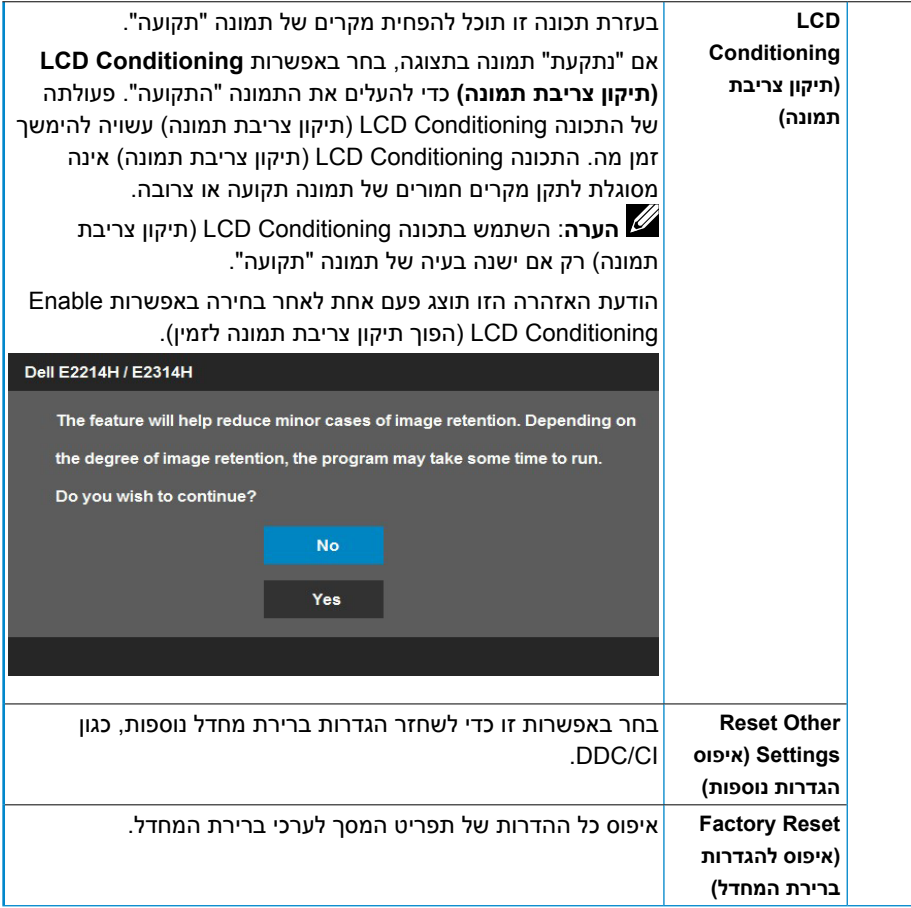

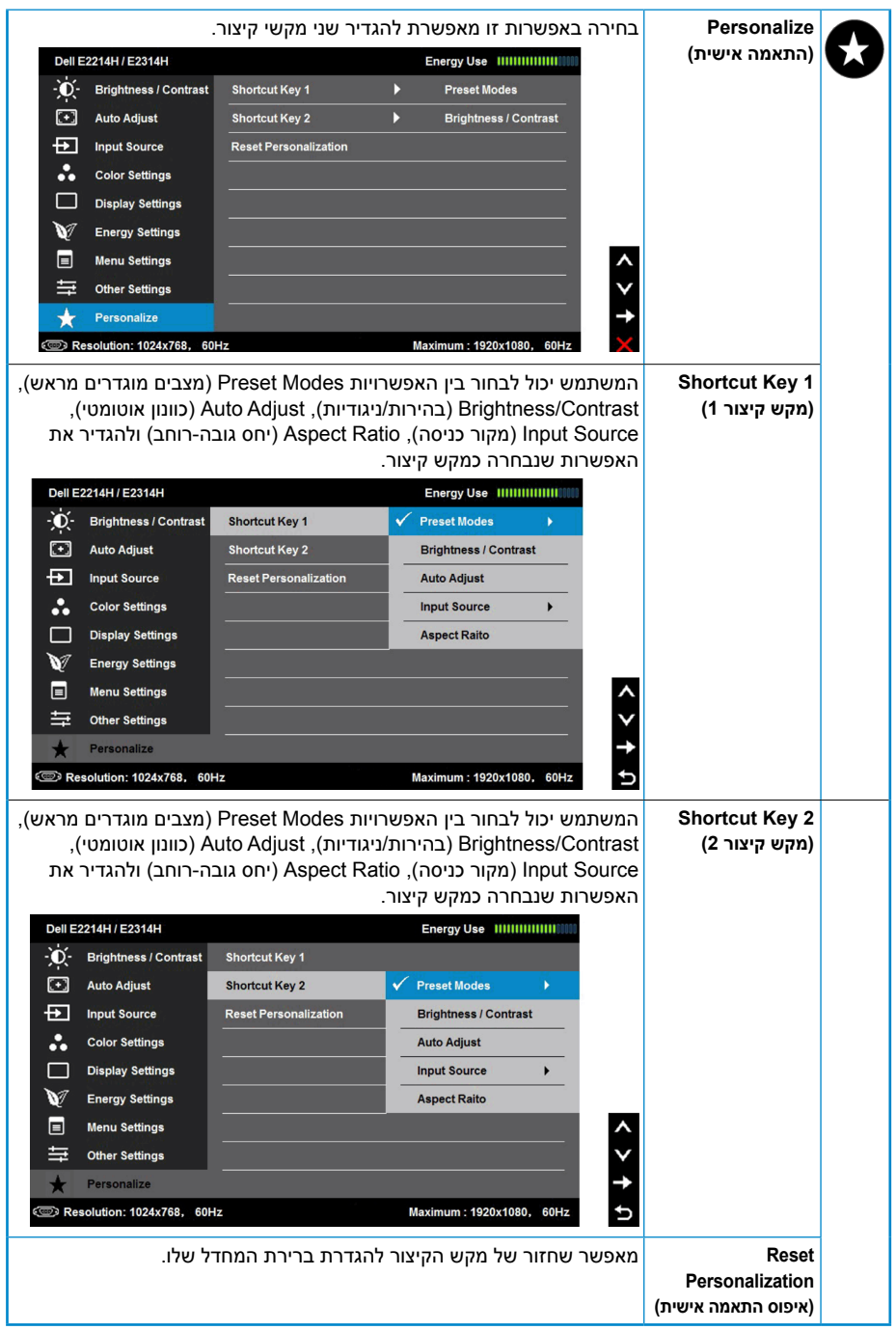

# **Messages OSD( הודעות תפריט המסך(**

אם הצג אינו תומך ברזולוציה מסוימת, תוצג ההודעה הזו:

# <span id="page-40-0"></span>Dell E2214H / E2314H The current input timing is not supported by the monitor display. Please change your input timing to 1920 x 1080, 60Hz or any other monitor listed timing as per the monitor specifications.

ממשעות הדבר היא שהצג אינו מצליח להסתנכרן עם האות שמגיע מהמחשב. עיין ב-**[מפרט הצג](#page-12-1)** לקבלת טווחי התדרים האופקיים והאנכיים שניתן לטפל בהם בצג זה. המצב המומלץ הוא 1080 x .1920

# ההודעה הזו תוצג לפני הפיכה של CI/DDC ללא זמין.

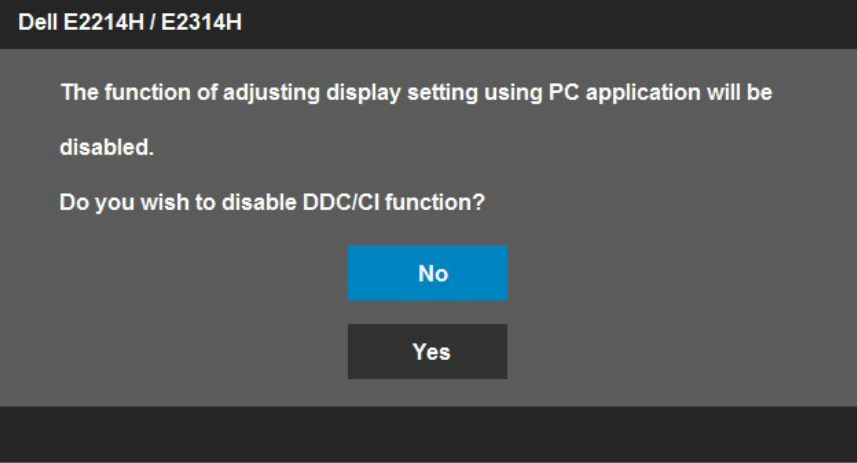

כשהצג עובר למצב **Save Power( חיסכון בצריכת חשמל(**, תוצג ההודעה הזו:

Dell F2214H / F2314H

**Entering Power Save Mode.** 

Activate the computer and wake up the monitor to gain access to the [OSD](#page-28-1). **)הפעל את המחשב והער את הצג כדי לגשת אל(**.

אם תלחץ על לחצן כלשהו פרט ללחצן ההפעלה, ההודעות האלה יוצגו בהתאם לכניסה שנבחרה:

Dell E2214H / E2314H

There is no signal coming from your computer. Press any key on the

keyboard or move the mouse to wake it up. If there is no display, press

the monitor button now to select the correct input source on the

On-Screen-Display menu.

אם כבל DVI או VGA אינו מחובר, תוצג תיבת דו-שיח צפה דומה לזו שבהמשך. הצג יעבור **למצב חיסכון בצריכת חשמל לאחר 5 דקות** אם לא יהיה שינוי.

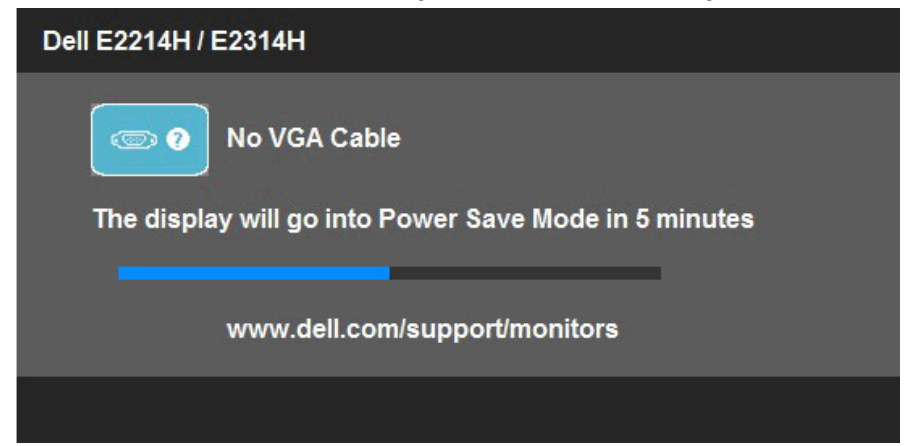

<span id="page-42-0"></span>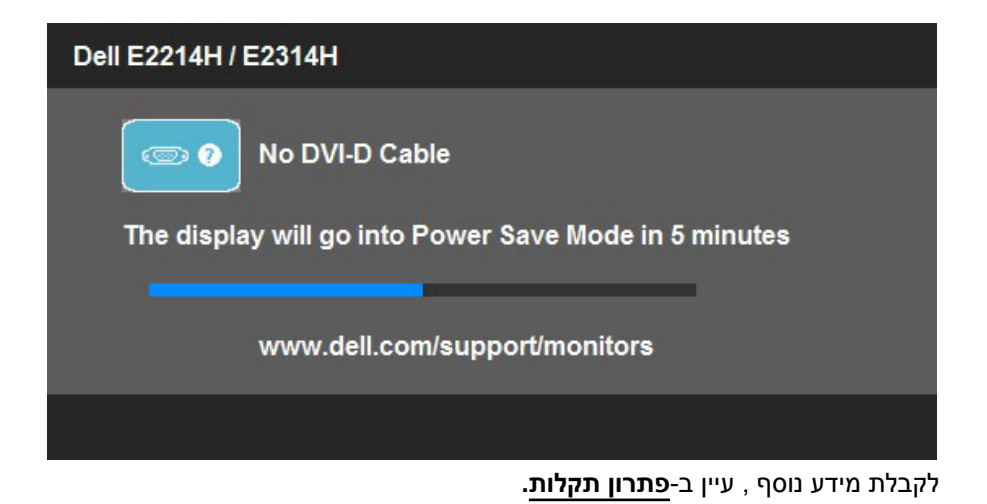

# **הגדרת רזולוציה מרבית**

8 Windows Vista®, Windows® 7. Windows

- .1 ב8- RWindows בלבד, בחר באריח Desktop( שולחן העבודה( כדי לעבור לשולחן העבודה הקלסי.
	- .2 לחץ לחיצה ימנית על שולחן העבודה ולחץ על **resolution Screen )רזולוציית מסך(**.
	- .3 פתח את הרשימה הנפתחת של רזולוציות המסך ובחר באפשרות 1080 x .1920
		- .4 לחץ על OK( אישור(.

אם האפשרות 1920x1080 אינה מופיעה, ייתכן שיהיה צורך לעדכן את מנהל ההתקן של כרטיס המסך. בהתאם למחשב, בצע אחת מהפעולות האלה.

אם ברשותך מחשב שולחני או נייד של Dell:

עבור לאתר www.dell.com/support. הזן את תגית השירות שקיבלת, והורד את מנהל ההתקן העדכני עבור כרטיס המסך שלך.

אם המחשב שברשותך אינו מתוצרת Dell( נייד או שולחני(:

- עבור לאתר התמיכה של המחשב והורד את מנהלי ההתקן העדכניים של כרטיס המסך.
	- עבור לאתר האינטרנט של כרטיס המסך והורד את מנהלי ההתקן העדכניים.

#### **שימוש בהטיה**

#### **הטיה**

<span id="page-43-0"></span>בעזרת מכלול המעמד תוכל להטות את הצג לקבלת זווית הצפייה הנוחה ביותר.

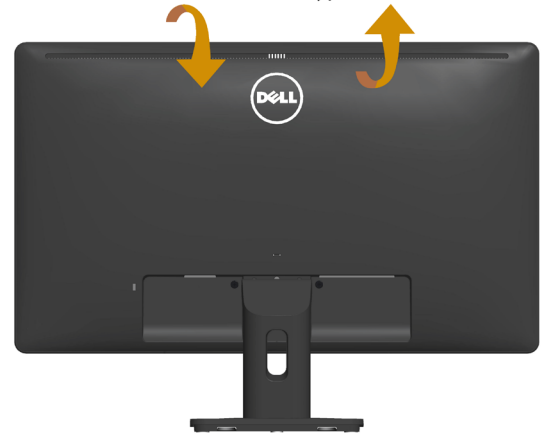

21° typical (maximum 22°) 5° typical (maximum 5.5°)

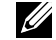

**הערה:**בסיס המעמד מגיע כשהוא מנותק מהצג.

# **פתרון בעיות**

# **אזהרה: לפני שתתחיל בביצוע הנהלים שבסעיף זה, פעל לפי [להנחיות הבטיחות](#page-52-2)**

#### <span id="page-44-1"></span>**בדיקה עצמית**

<span id="page-44-0"></span>הצג שברשותך כולל תכונת בדיקה עצמית אשר מוודאת כי הוא פועל בצורה תקינה. אם הצג והמחשב מחוברים בצורה תקינה אך המסך נשאר חשוך, הפעל את הבדיקה העצמית של הצג על ידי ביצוע הפעולות האלה:

- .1 כבה את המחשב ואת הצג.
- .2 נתק את כבל הווידאו מגב המחשב. כדי לוודא שהבדיקה העצמית תפעל כהלכה, נתק את המחברים הדיגיטלי (מחבר לבן) והאנלוגי (מחבר כחול) מגב המחשב.
	- הדלק את הצג.  $\overline{\mathsf{3}}$

תיבת הדו-שיח הצפה תוצג (על רקע שחור) אם הצג פועל ואינו מזהה אות וידאו. במצב בדיקה עצמית, נורית ההפעלה תישאר לבנה. כמו כן, בהתאם לכניסה שנבחרה, אחת מתיבות הדו-שיח האלה תוצג.

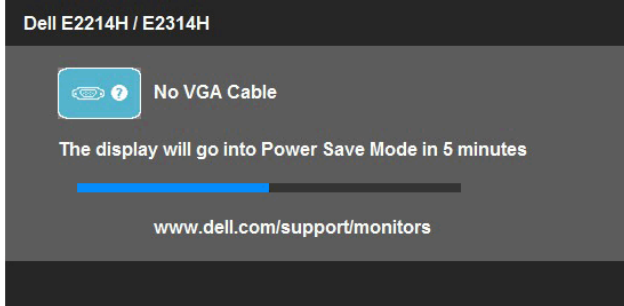

- .4 תיבה זו מוצגת גם בזמן פעולה רגילה של המערכת, אם כבל הווידאו מתנתק או ניזוק. הצג יעבור **למצב חיסכון בצריכת חשמל לאחר 5 דקות** אם לא יהיה שינוי.
- .5 כבה את הצג וחבר בחזרה את כבל הווידאו; לאחר מכן, הדלק את הצג ואת המחשב.

אם המסך עדיין חשוך, בדוק את כרטיס המסך ואת המחשב. הצג תקין.

**הערה**: הבדיקה העצמית אינה זמינה עבור מצבי וידאו Video-S, Composite ו-Component.

# **אבחון מובנה**

<span id="page-45-0"></span>לצג כלי אבחון מובנה שבעזרתו תוכל לבדוק אם אופן הפעולה החריג בו נתקלת קשור לצג או למחשב ולכרטיס המסך שלו.

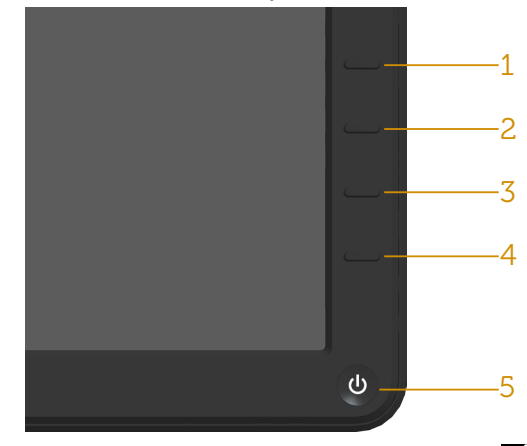

**הערה**: תוכל להפעיל את האבחון המובנה רק כאשר כבל הווידאו מנותק והצג במצב בדיקה עצמית.

להפעלת האבחון המובנה:

- . ודא שהמסך נקי (אין עליו חלקיקי אבק).  $1$
- .2 נתק את כבל/י הווידאו שבגב המחשב או הצג. כעת הצג יעבור למצב בדיקה עצמית.
- .3 לחץ לחיצה ממושכת בו-זמנית על **לחצן 1** ועל **לחצן 4** שבלוח הקדמי במשך שתי שניות. כעת יוצג מסך אפור.
	- .4 בדוק בעיון את המסך ונסה לאתר חריגות.
	- .5 לחץ שוב על **לחצן 4** שבלוח הקדמי. צבע המסך ישתנה לאדום.
		- .6 בדוק את התצוגה ונסה לאתר חריגות.
	- .7 חזור על שלבים 5 ו6- ובדוק את התצוגה בצבעים ירוק, כחול, שחור ולבן.

הבדיקה תסתיים כאשר יופיע המסך הלבן. ליציאה, לחץ שוב על **לחצן** .**4**

אם לא זיהית חריגות במסך כאשר השתמשת בכלי האבחון המובנה, הצג תקין. בדוק את כרטיס המסך ואת המחשב.

## **בעיות נפוצות**

הטבלה שלהלן מכילה מידע כללי לגבי בעיות נפוצות בצג ופתרונות אפשריים.

<span id="page-46-0"></span>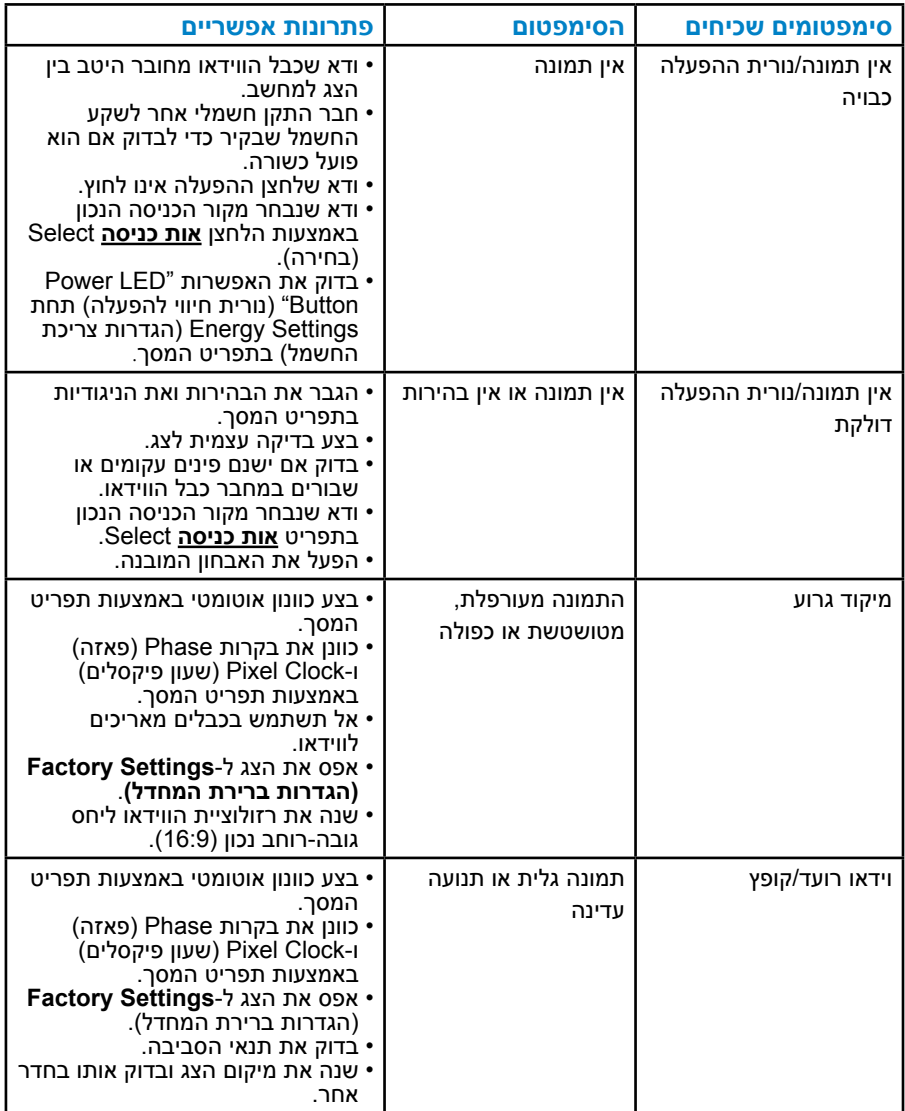

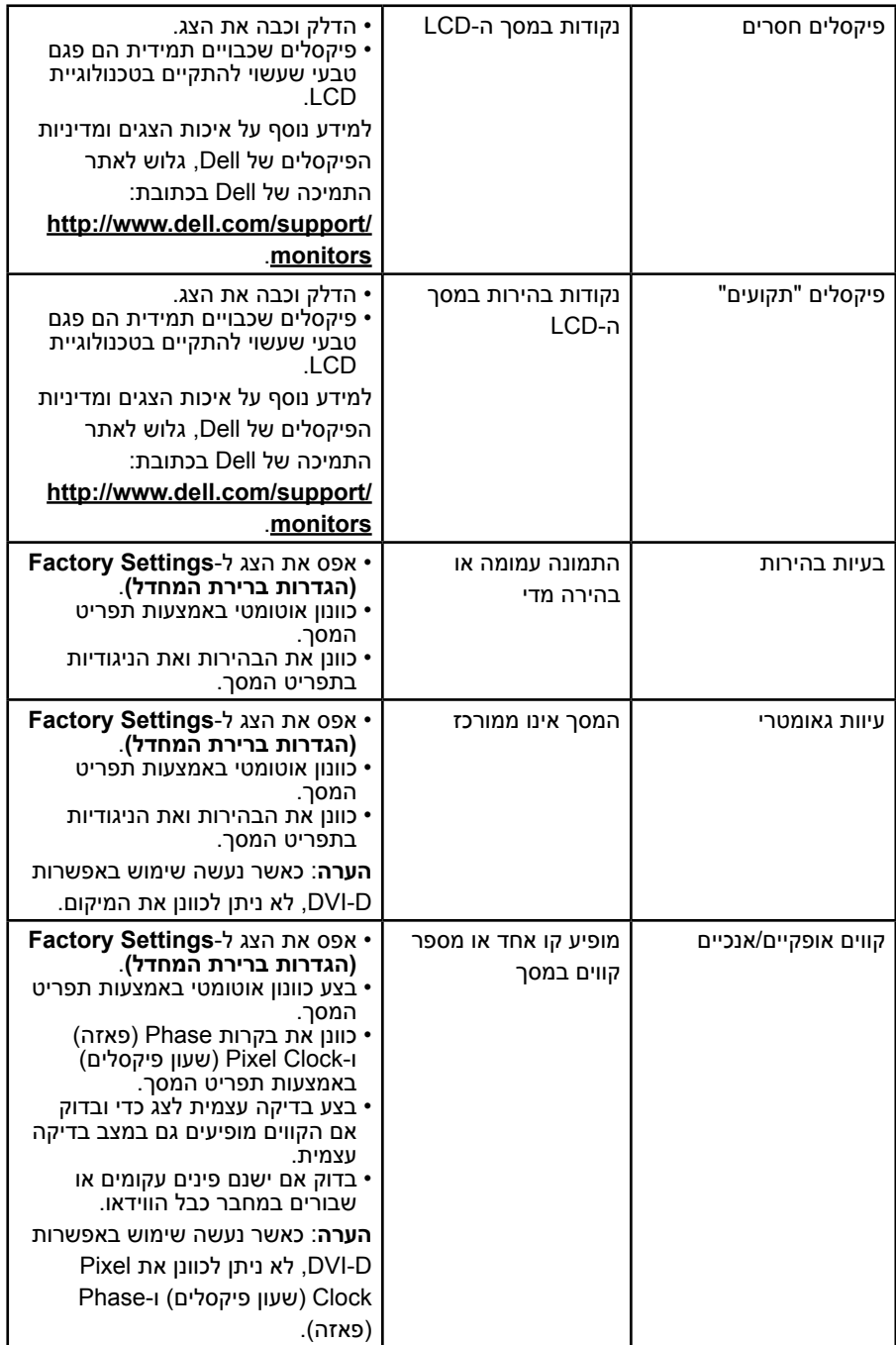

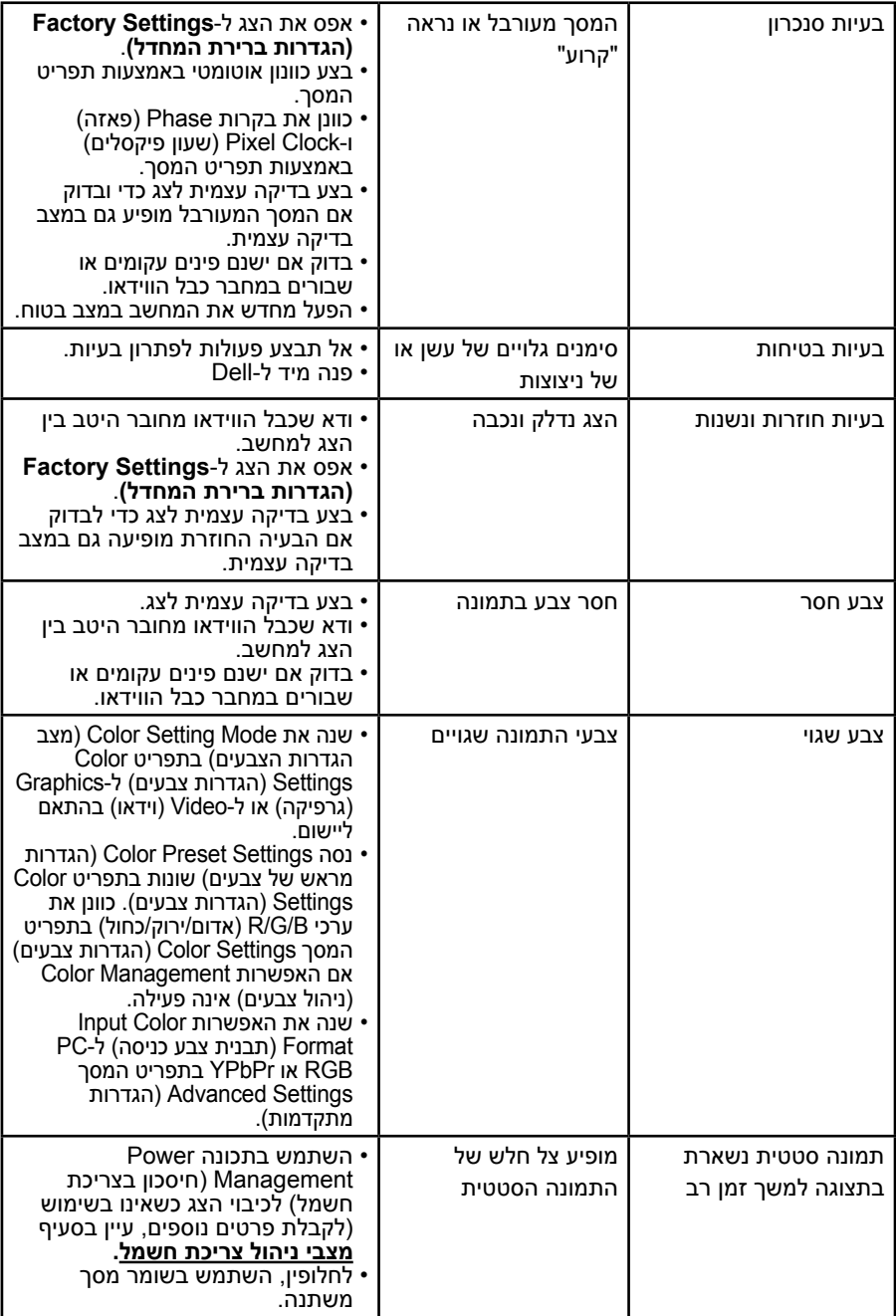

# **בעיות ספציפית למוצר**

<span id="page-49-0"></span>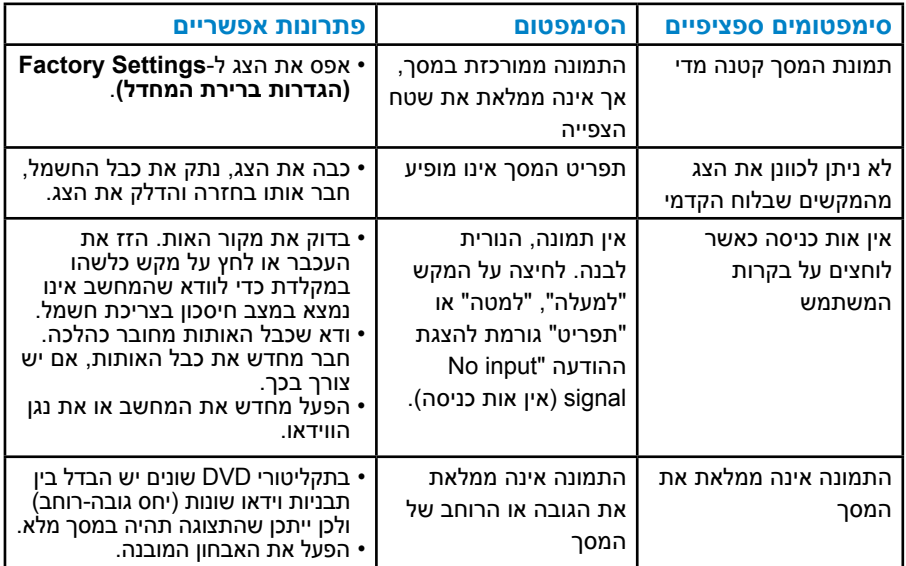

**הערה**: כשאתה בוחר במצב D-DVI, הפונקציה Adjust Auto( כוונון אוטומטי( אינה זמינה.

# **בעיות ב-Soundbar Dell**

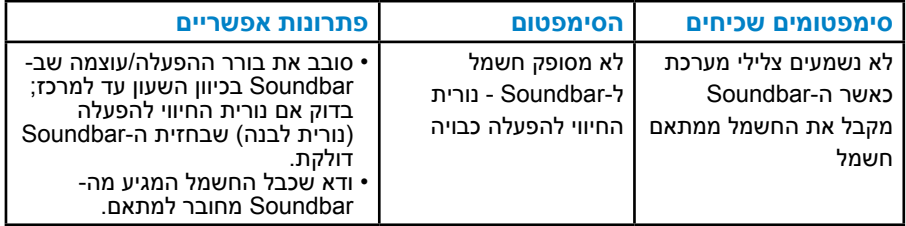

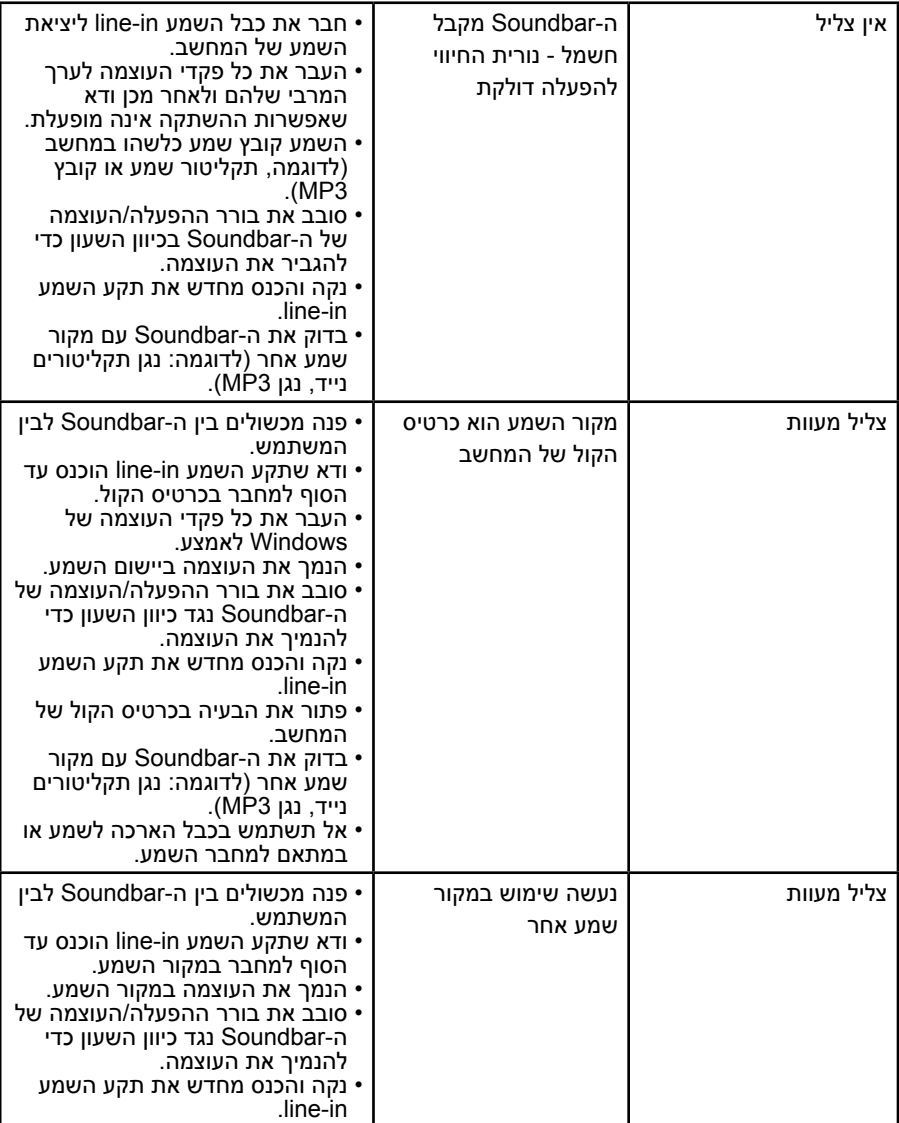

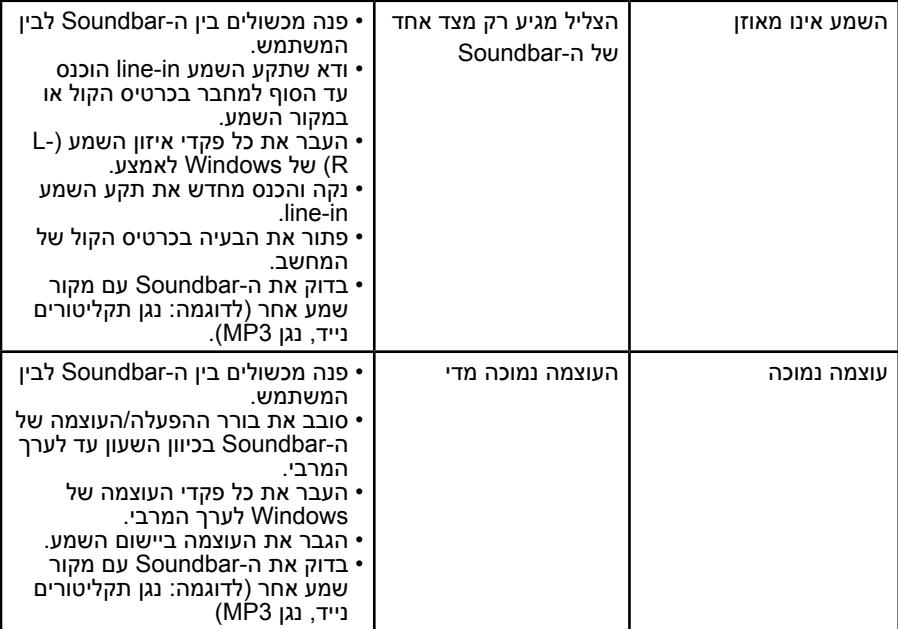

# <span id="page-52-2"></span>**נספח**

# **אזהרה: להנחיות הבטיחות**

<span id="page-52-0"></span> **אזהרה: השימוש בבקרות, בכוונונים או בנהלים שאינם מצוינים בתיעוד זה עלול לגרום להתחשמלות, לסכנות חשמליות, ו/או לסכנות מכניות.** 

לקבלת מידע בנוגע להוראות הבטיחות, עיין במדריך המוצר.

# **הודעות FCC( ארה"ב בלבד( ומידע נוסף על תקינה**

לעיון בהודעות FCC ובמידע נוסף על תקינה, גלוש לאתר התאימות לתקינה בכתובת .www.dell.com\regulatory\_compliance

#### **התקן זה תואם לפרק 15 בכללי ה-FCC. ההפעלה בכפוף לשני התנאים האלה:**

- )1( אסור שההתקן יגרום הפרעה מזיקה
- )2( על ההתקן לקבל כל הפרעה שתתקבל, כולל הפרעה שעלולה לגרום לפעולה לא רצויה.

# **פנייה ל-Dell**

#### **לקוחות בארצות הברית יכולים לפנות בטלפון DELL-WWW800-( 800-999-3355).**

<span id="page-52-1"></span>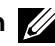

**הערה:**אם אין ברשותך חיבור אינטרנט פעיל, תוכל לקבל מידע נוסף ליצירת קשר בחשבונית הרכישה, בתלוש האריזה, בחשבון או בקטלוג המוצרים של Dell.

**Dell מציעה מספר אפשרויות לקבלת שירות ותמיכה באינטרנט ובטלפון. הזמינות משתנה כתלות בארץ ובמוצר, וייתכן ששירותים מסוימים לא יהיו זמינים באזורך. לקבלת תוכן תמיכה מקוון לצג:** 

#### .1 בקר בכתובת **[monitors/support/com.dell.www](http://www.dell.com/support/monitors)**

**לפנייה ל-Dell לצורך מכירה, תמיכה טכנית או שירות לקוחות:**

- .1 בקר בכתובת **[support/com.dell.www](http://www.dell.com/support)**.
- .2 בחר במדינה או באזור שבהם אתה נמצא בתפריט הנפתח **A Choose Region/Country( בחר מדינה/אזור(** שבתחתית הדף.
	- .3 לחץ על **Us Contact( צור קשר(** בצד שמאל של הדף.
	- .4 בחר בשירות או בקישור התמיכה המתאימים לפי הצורך.
		- .5 בחר בדרך הנוחה לך ליצירת קשר עם Dell.

# **התקנת הצג**

# **קביעת רזולוציית התצוגה כ1080- x 1920( מקסימלי(**

<span id="page-53-0"></span>לקבלת ביצועי תצוגה מיטביים במערכות הפעלה מסוג Windows Microsoft, קבע את הרזולוציה כ1080- x 1920 פיקסלים על ידי ביצוע הפעולות הבאות:

# **ב-RVista Windows, 7® Windows, 8® Windows:**

- $1$ . ב-8 $\otimes$  Windows בלבד, בחר באריח Desktop (שולחן העבודה) כדי לעבור לשולחן העבודה הקלסי.
	- .2 לחץ לחיצה ימנית על שולחן העבודה ולחץ על Resolution Screen( רזולוציית המסך(.
	- .3 פתח את הרשימה הנפתחת של רזולוציות המסך ובחר באפשרות 1080 x .1920
		- .4 לחץ על OK( אישור(.

אם האפשרות 1920x1080 אינה מופיעה, ייתכן שיהיה צורך לעדכן את מנהל ההתקן של כרטיס המסך. בחר בתרחיש המתאים אשר מתאר בצורה הטובה ביותר את מערכת המחשב בה אתה משתמש, ופעל בהתאם

#### **:1[אם ברשותך מחשב נייח או נישא מתוצרת](#page-54-1) Dell עם גישה לאינטרנט**

#### **:2[אם יש ברשותך מחשב שולחני, מחשב נייד או כרטיס מסך שאינו](#page-54-2)  [מתוצרת](#page-54-2) Dell**

# **אם ברשותך מחשב נייח או נישא מתוצרת Dell עם גישה לאינטרנט**

- <span id="page-54-0"></span>עבור לאתר http://www.dell.com/support. הזן את תגית השירות שקיבלת, והורד. את מנהל ההתקן העדכני עבור כרטיס המסך שלך.
- .2 לאחר שהתקנת את מנהלי ההתקן עבור כרטיס המסך שברשותך, נסה שנית לקבוע את הרזולוציה כ1080- x .1920

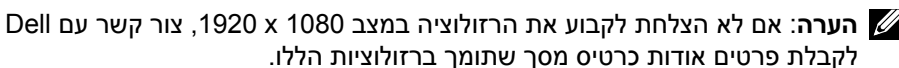

# <span id="page-54-2"></span>**אם יש ברשותך מחשב שולחני, מחשב נייד או כרטיס מסך שאינו מתוצרת Dell**

<span id="page-54-1"></span>ב-RVista Windows, 7® Windows, 8® Windows:

- 1. ב-8 @Windows בלבד, בחר באריח Desktop (שולחן העבודה) כדי לעבור לשולחן העבודה הקלסי.
	- .2 לחץ לחיצה ימנית על שולחן העבודה ובחר באפשרות Personalization( התאמה אישית(.
		- 5. לחץ על Change Display Settings (שינוי הגדרות תצוגה).
			- 4. לחץ על Advanced Settings (הגדרות מתקדמות).
	- .5 זהה את ספק כרטיס המסך מהתיאור שבחלק העליון של החלון )לדוגמה NVIDIA, ATI, Intel וכדומה(.
		- .6 חפש מנהל התקן מעודכן באתר האינטרנט של ספק כרטיס המסך )לדוגמה, [com.ATI.www://http](http://www.ATI.com) או [com.NVIDIA.www://http](http://www.NVIDIA.com)).
- .7 לאחר שהתקנת את מנהלי ההתקן עבור כרטיס המסך שברשותך, נסה שנית לקבוע את הרזולוציה כ1080- x .1920

**הערה**: אם לא הצלחת לשנות את הרזולוציה ל1080- x ,1920 צור קשר עם יצרן המחשב או רכוש כרטיס מסך שתומך ברזולוציה 1080 x .1920

# <span id="page-55-0"></span>**נהלים להגדרת שני מסכים ב-RVista Windows, 7® Windows או Windows**® 8

## **Windows Vista®-**

חבר צג/ים חיצוני/ים למחשב הנישא או למחשב השולחני באמצעות כבל וידאו )VGA, DVI, וHDMI וכדומה) ופעל לפי אחת מהשיטות האלה:

**שיטה :1 שימוש במקש הקיצור "P+Win"**

- .1 לחץ על **מקש הסמל של Windows** + **P** במקלדת.
- .2 החזק את **מקש הסמל של Windows** ולחץ על **P** כדי לעבור בין אפשרויות התצוגה.

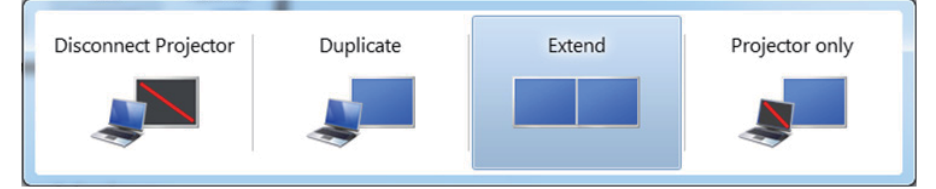

## **שיטה :2 שימוש בתפריט "Personalize( "התאמה אישית(**

.1 לחץ לחיצה ימנית על שולחן העבודה ובחר באפשרות **Personalize( התאמה אישית(**.

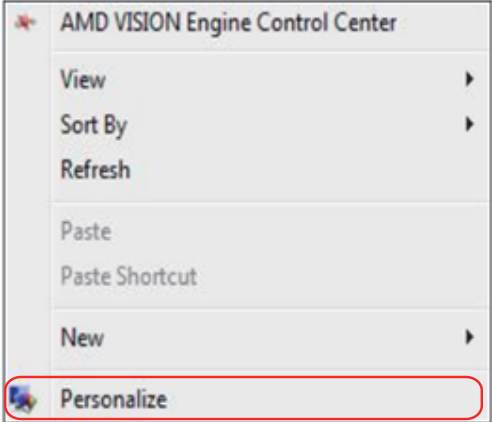

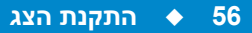

# .2 לחץ על **Settings Display**( הגדרות תצוגה(.

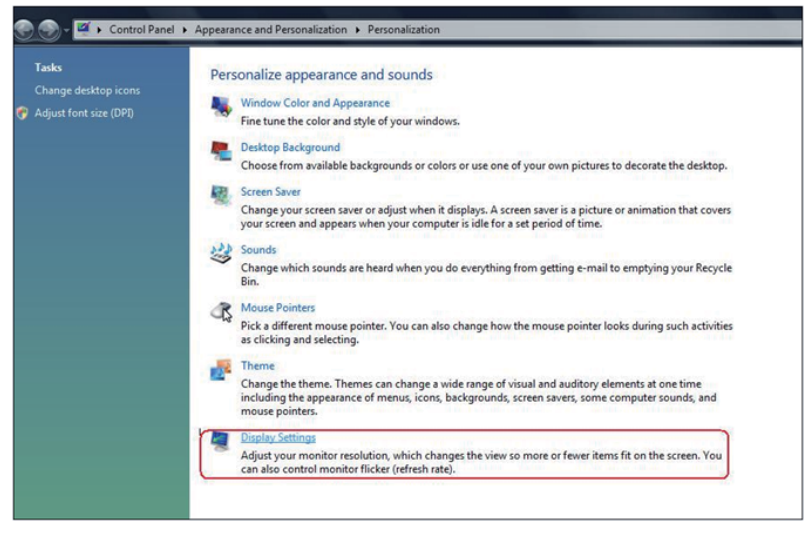

- .3 לחץ על **Monitors Identify**( זיהוי צגים(.
- ייתכן שיהיה עליך להפעיל מחדש את המחשב ולבצע שוב את שלבים 1 עד 3, אם המערכת לא תזהה את הצג הנוסף.

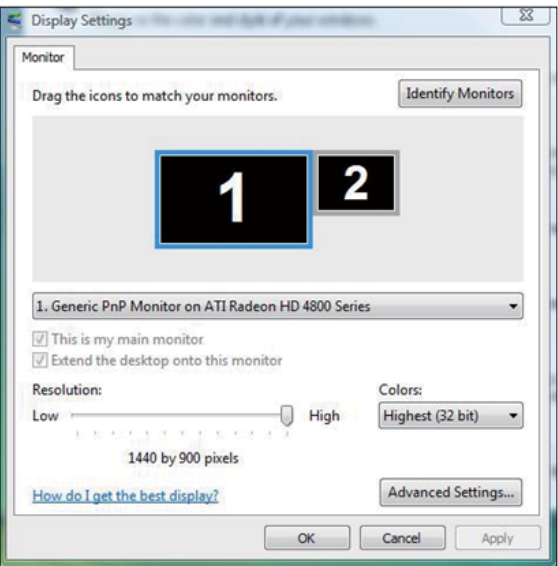

# **ב7- RWindows**

<span id="page-57-0"></span>חבר צג/ים חיצוני/ים למחשב הנישא או למחשב השולחני באמצעות כבל וידאו )VGA, DVI, DP, וHDMI וכדומה) ופעל לפי אחת מהשיטות האלה:

# **שיטה :1 שימוש במקש הקיצור "P+Win"**

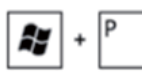

- .1 לחץ על **מקש הסמל של Windows** + **P** במקלדת.
- .2 החזק את **מקש הסמל של Windows** ולחץ על **P** כדי לעבור בין אפשרויות התצוגה.

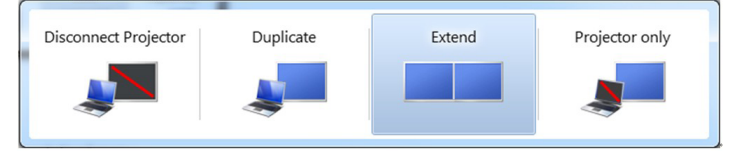

**שיטה :2 שימוש בתפריט "Resolution Screen( "רזולוציית מסך(**

.1 לחץ לחיצה ימנית על שולחן העבודה ולחץ על **Resolution Screen )רזולוציית המסך(**.

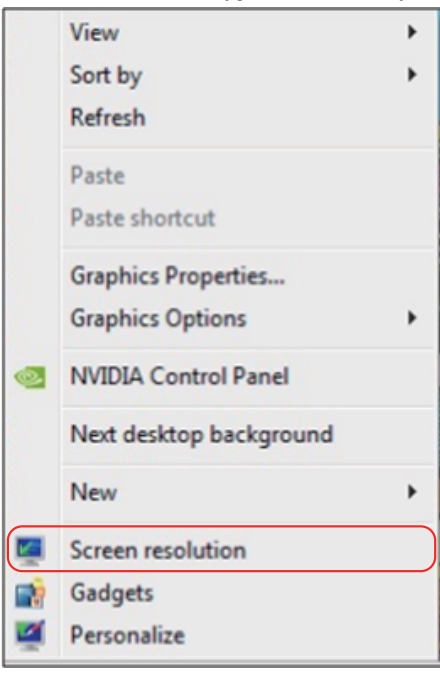

- .2 לחץ על **displays Multiple( צגים מרובים(** כדי לבחור באחת מאפשרויות התצוגה. אם הצג הנוסף אינו מופיע, לחץ **Detect( זהה(**.
- י ייתכן שיהיה עליך להפעיל מחדש את המחשב ולבצע שוב את שלבים 1 עד 3, אם  $\cdot$ .<br>המערכת לא תזהה את הצג הנוסף.

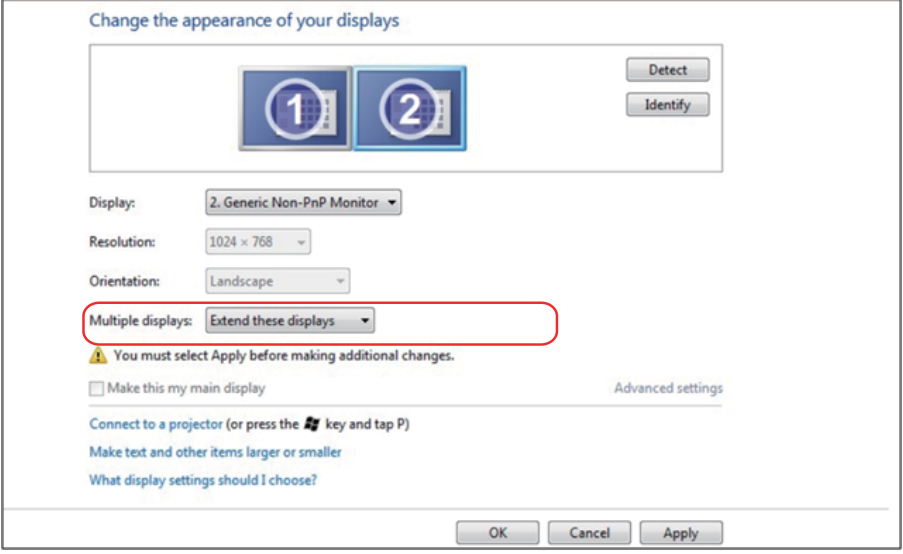

# **ב8- RWindows**

<span id="page-59-0"></span>חבר צג/ים חיצוני/ים למחשב הנישא או למחשב השולחני באמצעות כבל וידאו )VGA, DVI, וHDMI וכדומה) ופעל לפי אחת מהשיטות האלה:

**שיטה :1 שימוש במקש הקיצור "P+Win"**

- $\left| \bullet \right|$  +  $\left| \bullet \right|$ .1 לחץ על **מקש הסמל של Windows** + **P** במקלדת.
- .2 החזק את **מקש הסמל של Windows** ולחץ על **P** כדי לעבור בין אפשרויות התצוגה.

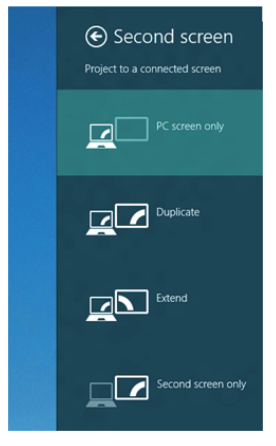

**שיטה :2 שימוש בתפריט "Resolution Screen( "רזולוציית מסך(**

.1 במסך Start( התחל(, בחר באריח **Desktop( שולחן העבודה(** והחלף לשולחן עבודה Windows Classic( קלסי(.

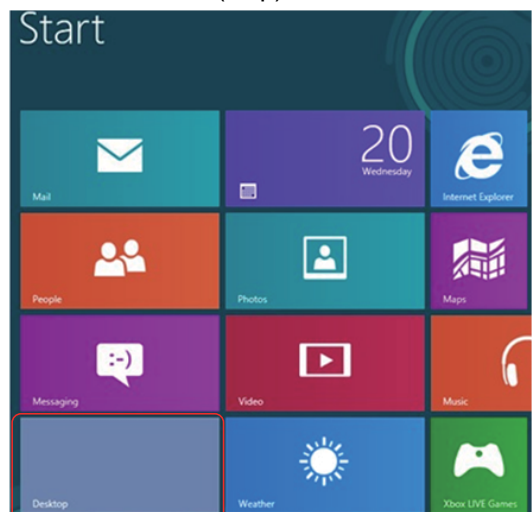

.2 לחץ לחיצה ימנית על שולחן העבודה ולחץ על **Resolution Screen )רזולוציית המסך(**.

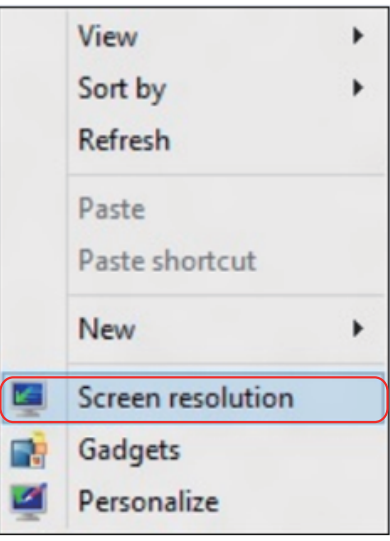

- .3 לחץ על **displays Multiple( צגים מרובים(** כדי לבחור באחת מאפשרויות התצוגה. אם הצג הנוסף אינו מופיע ברשימה, לחץ על Detect( זהה(.
- ייתכן שיהיה עליך להפעיל מחדש את המחשב ולבצע שוב את שלבים 1 עד 3, אם המערכת לא תזהה את הצג הנוסף.

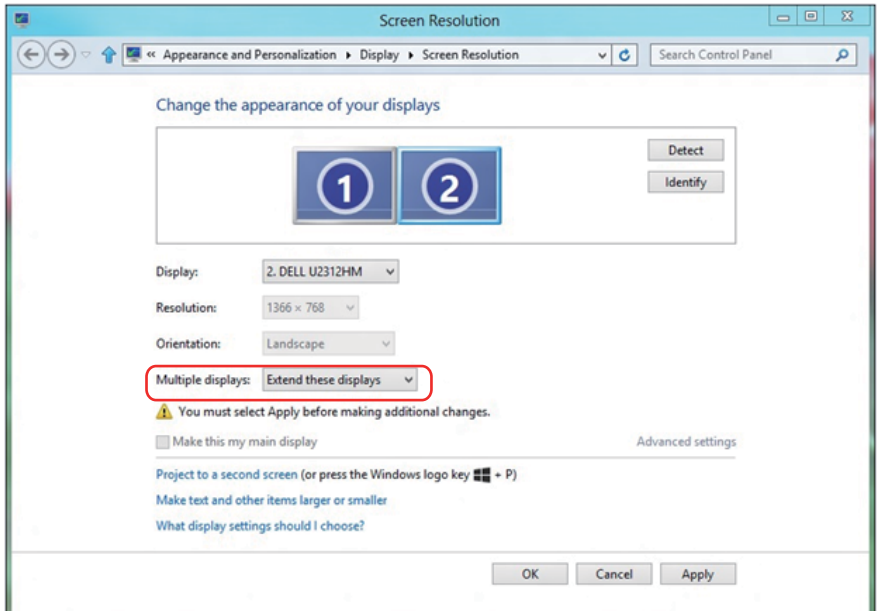

#### **הגדרת סגנונות תצוגה עבור צגים מרובים**

<span id="page-61-0"></span>לאחר הגדרת הצג/ים החיצוני/ים, המשתמשים יכולים לבחור בסגנון התצוגה בתפריט **displays Multiple( צגים מרובים(**: Duplicate( שכפול(, Extend( הרחבה(, Show Desktop On (הצג את שולחן העבודה).

 **שכפול תצוגות אלו:** שכפול אותו המסך בין שני צגים בעלי רזולוציה זהה, כאשר הרזולוציה הנבחרת הינה הנמוכה ביותר.

#### **ב-RVista Windows**

### **[DUPLICATE NOT AVAILABLE]**

#### **ב7- RWindows**

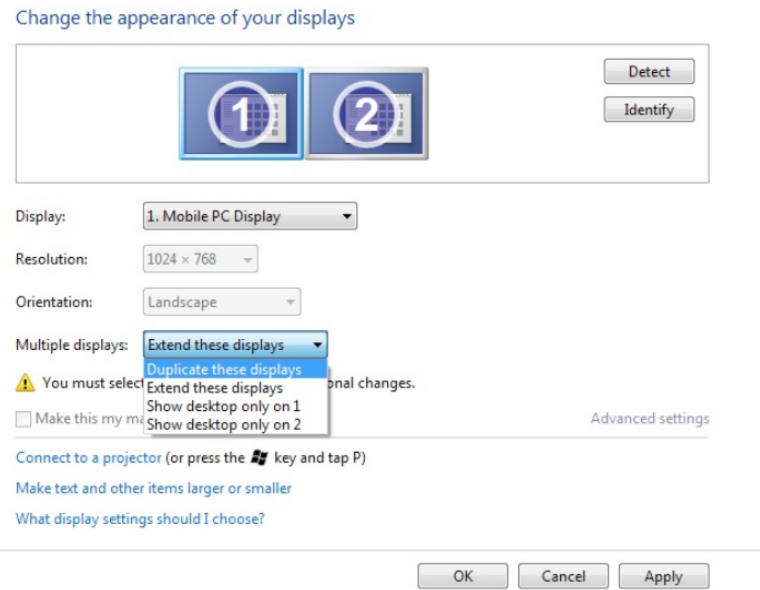

# **ב8- RWindows**

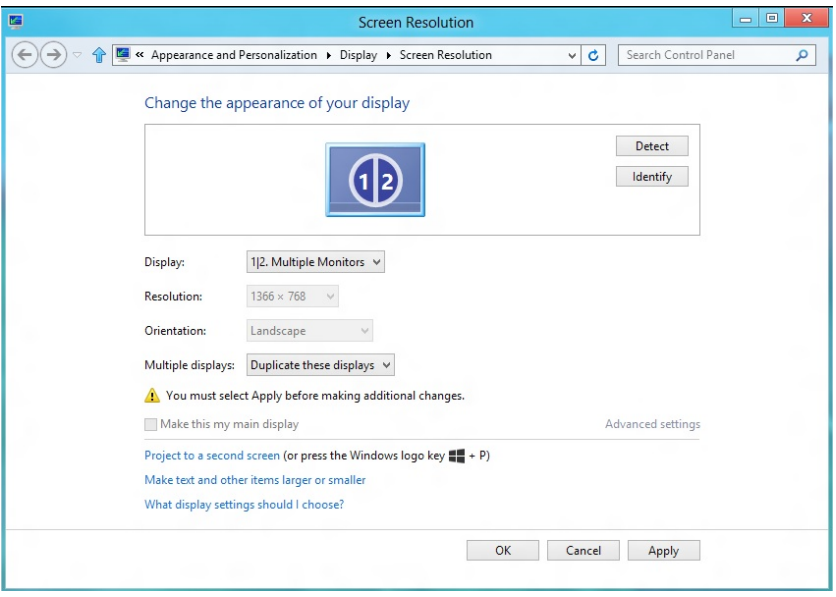

 **הרחבת תצוגות אלו:** אפשרות זו מומלצת במידה והצג החיצוני מחובר למחשב נישא, וכל צג מסוגל להציג מסך שונה באופן עצמאי לשיפור נוחות המשתמש. כאן ניתן להגדיר את המיקום היחסי של המסכים, לדוגמה, ניתן להגדיר את צג 1 להיות משמאל לצג 2 ולהפך. הדבר תלוי במיקום הפיזי של צג ה-LCD ביחס למחשב הנישא. ניתן לבסס את הקו האופקי המוצג בשני הצגים על המחשב הנישא או על הצג החיצוני. כל אלו הן אפשרויות שניתן לכוונן, ועל המשתמש רק לגרור את הצג של המסך הראשי לצג ההרחבה.

#### **ב-RVista Windows**

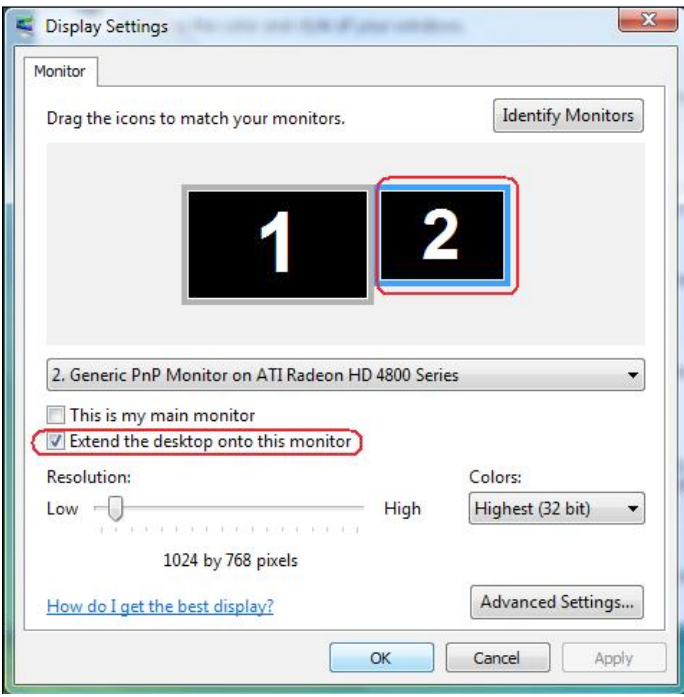

# **ב7- RWindows**

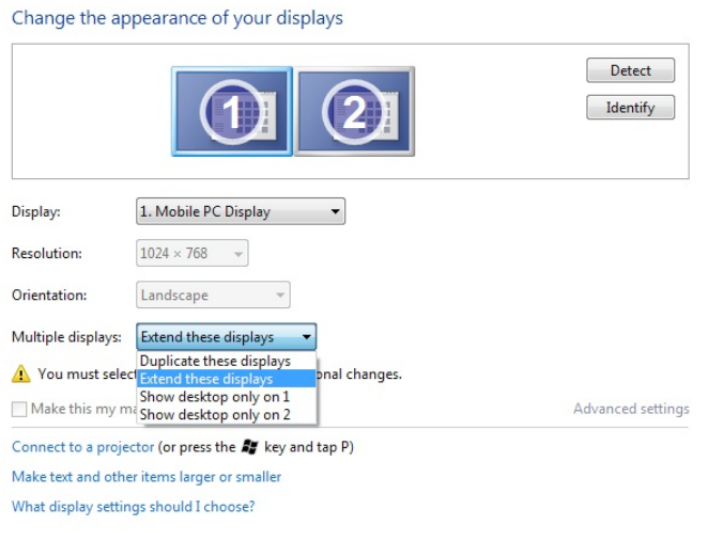

 $OK$ 

### **ב8- RWindows**

Cancel Apply

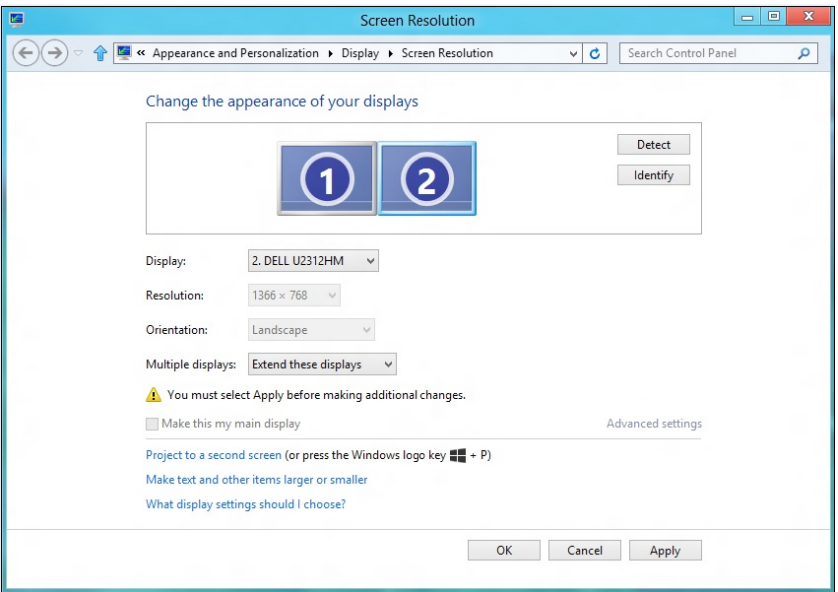

 **הצג את שולחן העבודה רק ב:...** הצגת סטטוס של צג מסוים. אפשרות זו משמשת כאשר המחשב הנישא משמש כמחשב ראשי והמשתמש יכול ליהנות מהצג החיצוני הגדול יותר. רוב המחשבים הנישאים כיום תומכים ברזולוציות הנפוצות. כמתואר באיור שלעיל, הרזולוציה של צג המחשב הנישא היא רק 800 x ,1280 אבל לאחר חיבור של צג LCD חיצוני בגודל 27 אינץ', המשתמש יכול מיד לשפר את ההנאה החזותית לאיכות HD Full 1080 x .1920

#### **ב-RVista Windows**

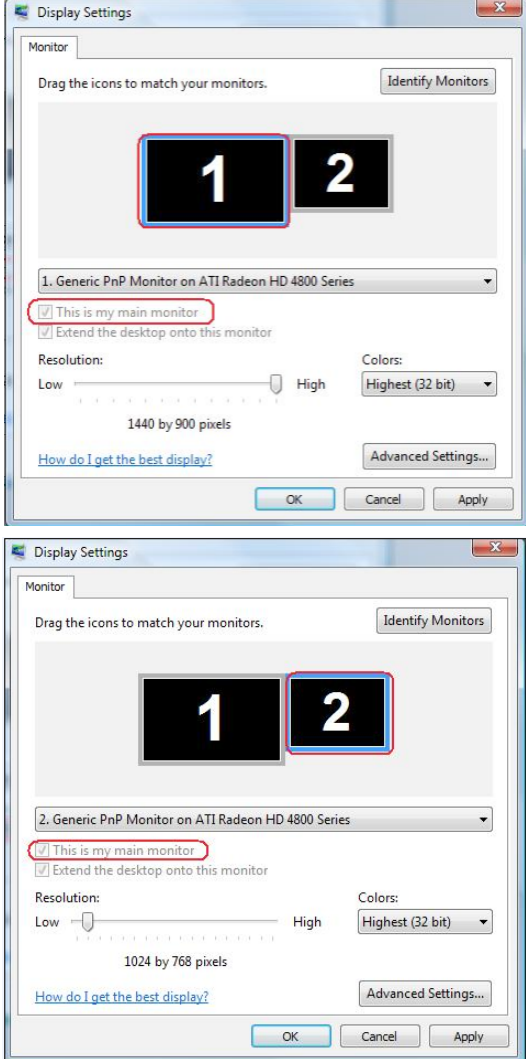

# **ב7- RWindows**

## Change the appearance of your displays

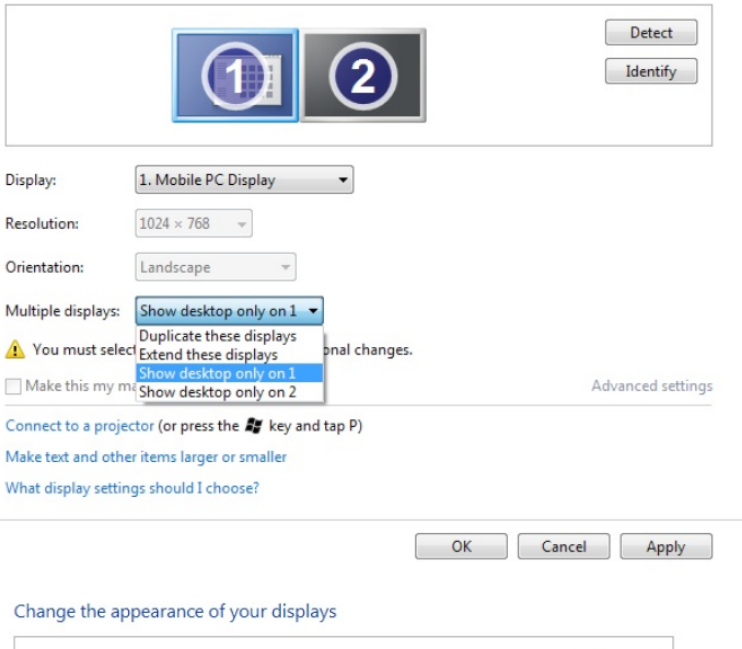

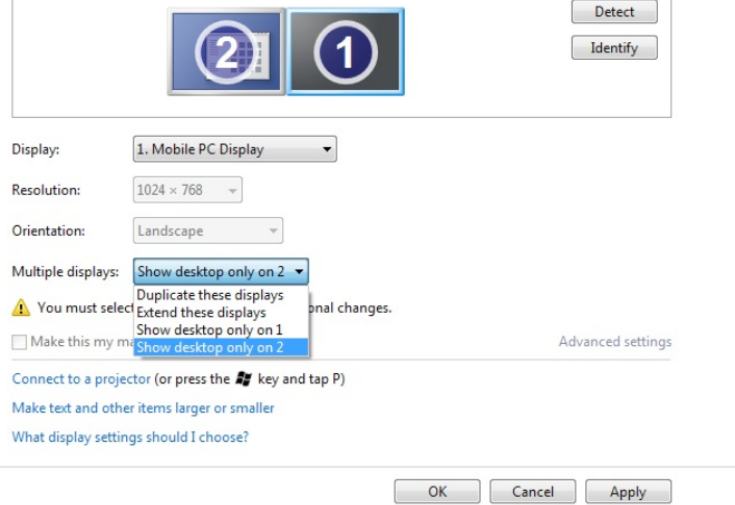

# **ב8- RWindows**

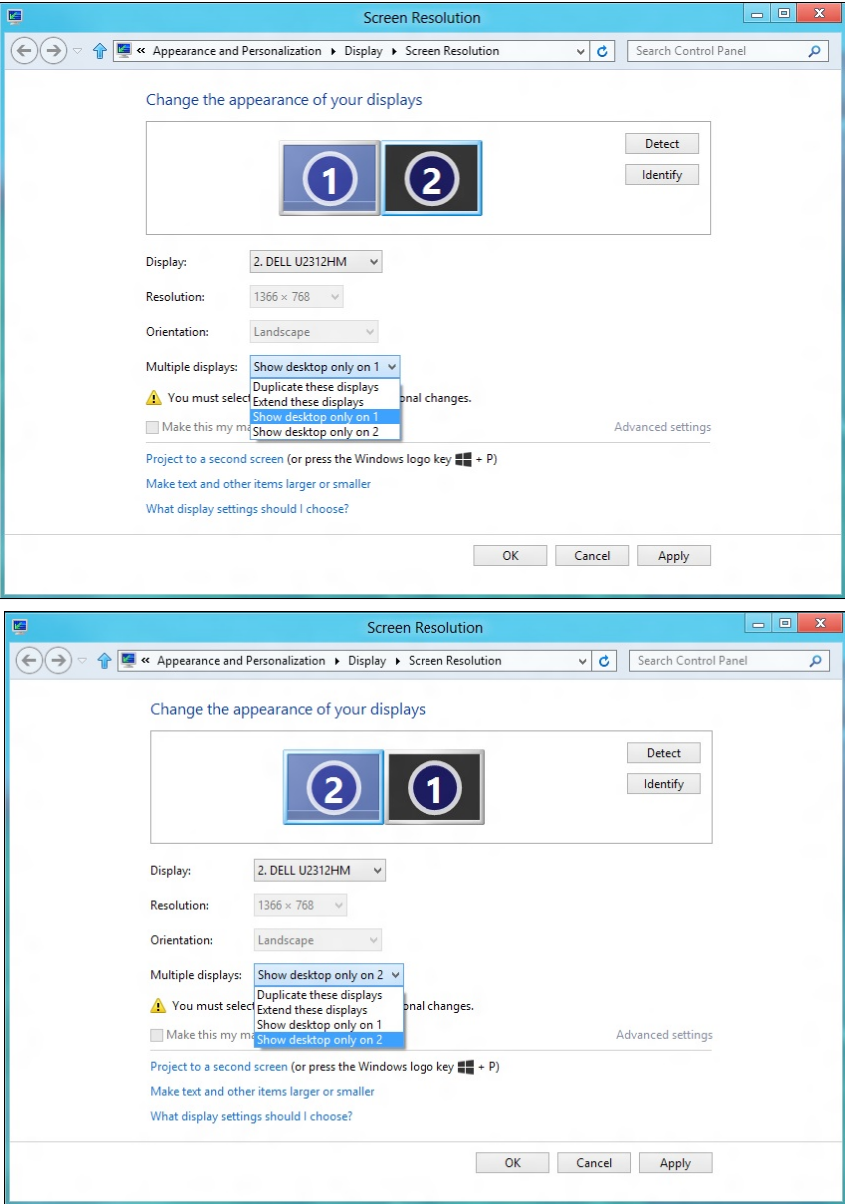

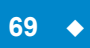